A C D S e e 2 Guide de l'utilisateur

## A C D S e e 2 G uide de l'utilisateur

## Table des matières

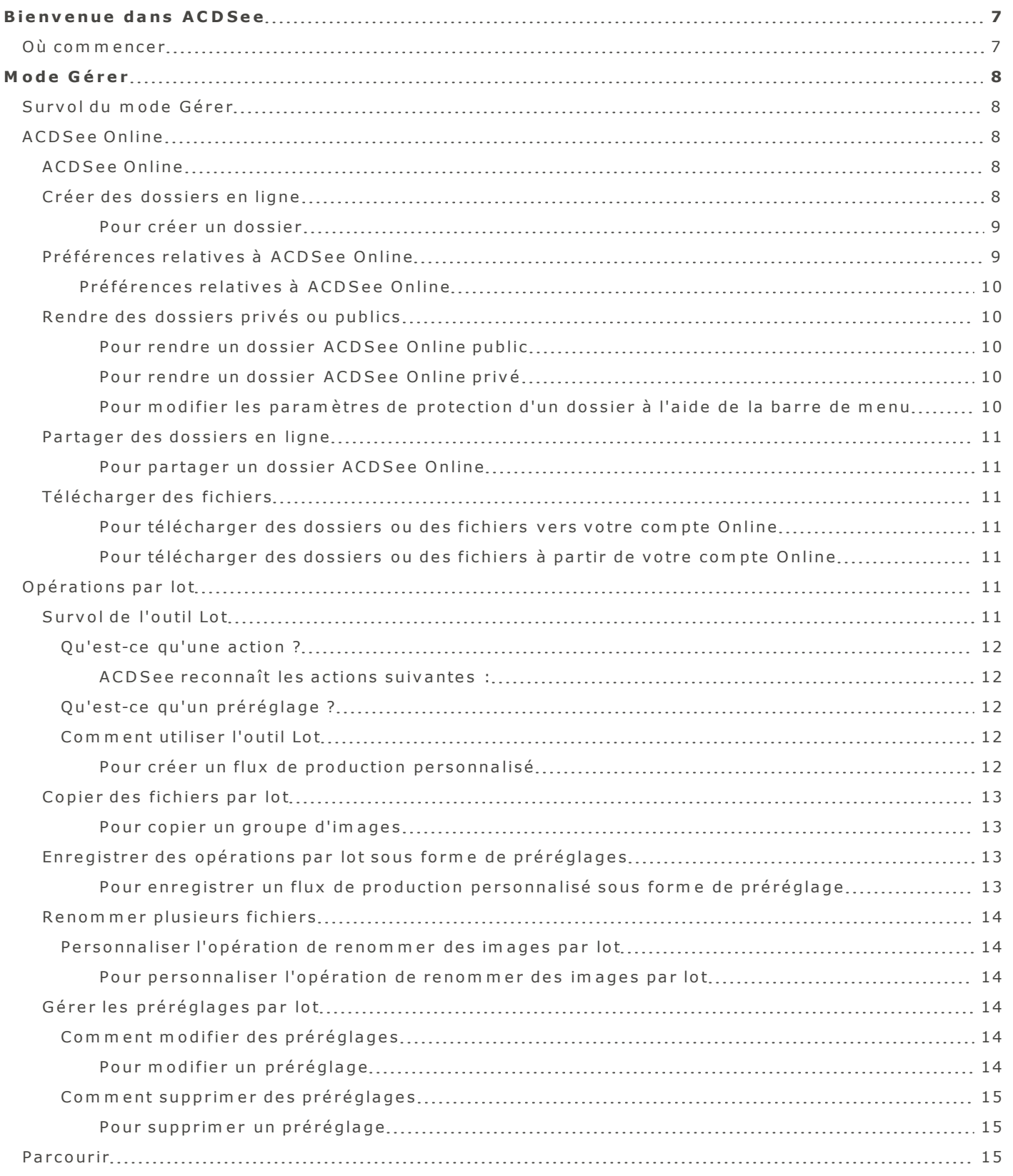

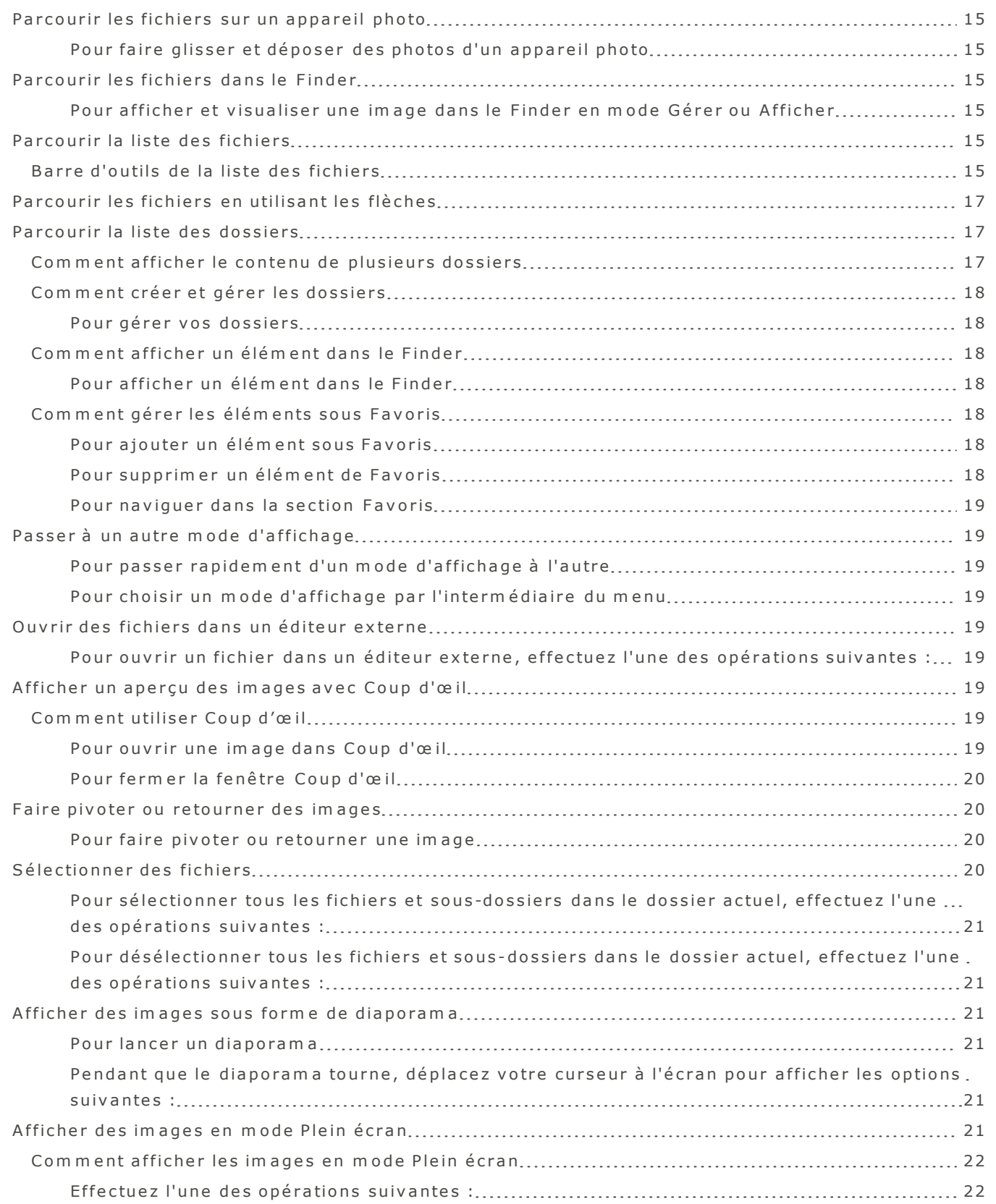

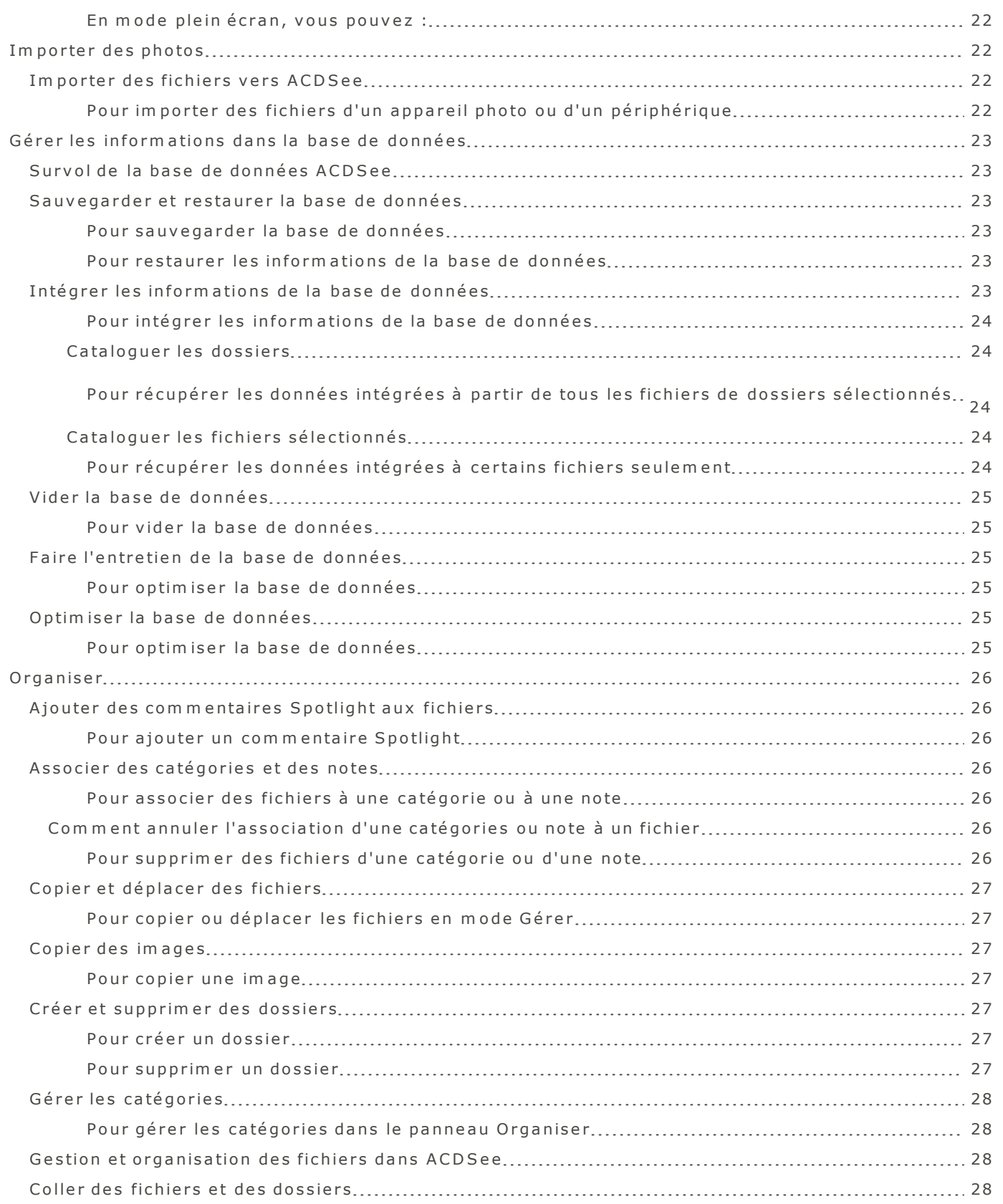

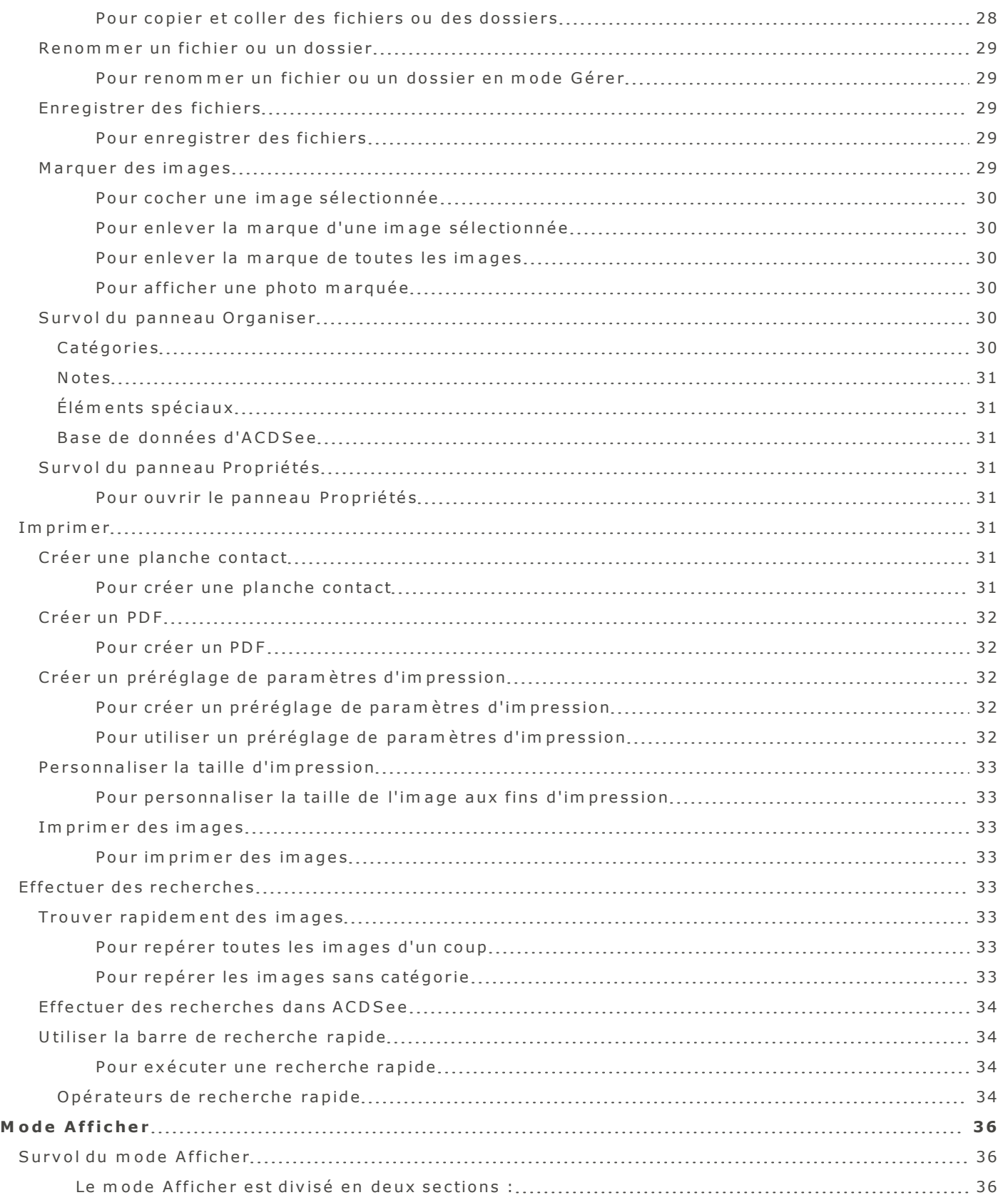

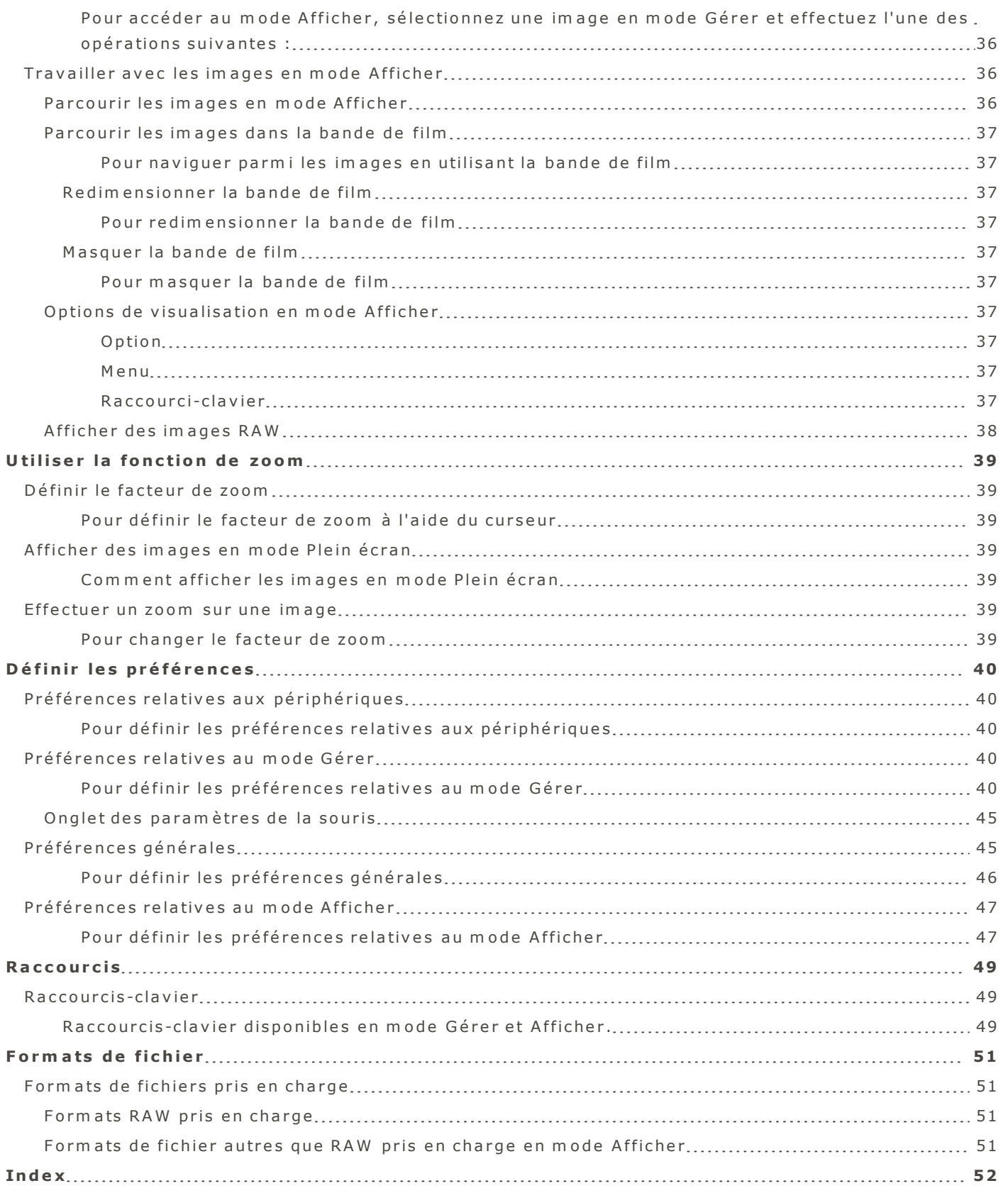

## <span id="page-6-0"></span>**B ie n v e n u e d a n s A C D S e e**

L'interface conviviale d'ACDSee offre de nombreuses fonctions vous permettant de parcourir, d'afficher et de gérer vos images et fichiers multimédias. ACDSee est organisé en deux modes : Gérer et Afficher.

## <span id="page-6-1"></span>**O ù c o m m e n c e r**

Les nouveaux utilisateurs trouveront utile le flux de production ACDSee suggéré dans le tableau cid e s s o u s .

<span id="page-6-2"></span>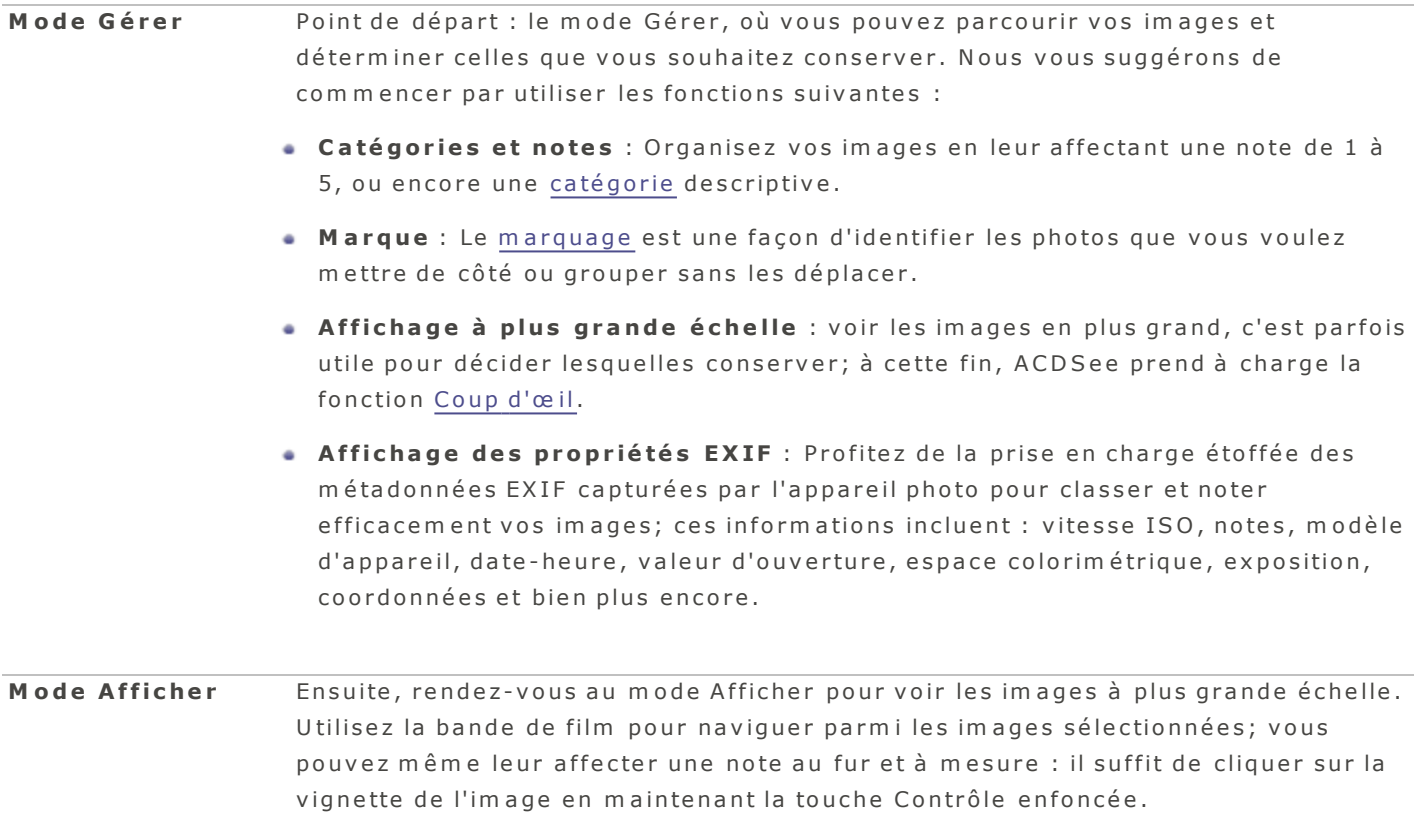

Pour en savoir davantage sur les autres fonctions du logiciel, veuillez vous référer à la table des matières, ci-contre à gauche. Vous trouverez des ressources additionnelles sur le site web www.acdsee.com/fr.

## <span id="page-7-1"></span><span id="page-7-0"></span>**M o d e G é re r**

## <span id="page-7-5"></span>**Survol du mode Gérer**

Le mode Gérer est le composant principal de l'interface aux fins de gestion et de navigation; c'est le mode qui s'affiche par défaut chaque fois que vous lancez ACDSee. En mode Gérer, vous pouvez chercher, déplacer et trier vos fichiers, ainsi qu'accéder aux outils d'organisation.

## Le mode Gérer est composé de trois volets :

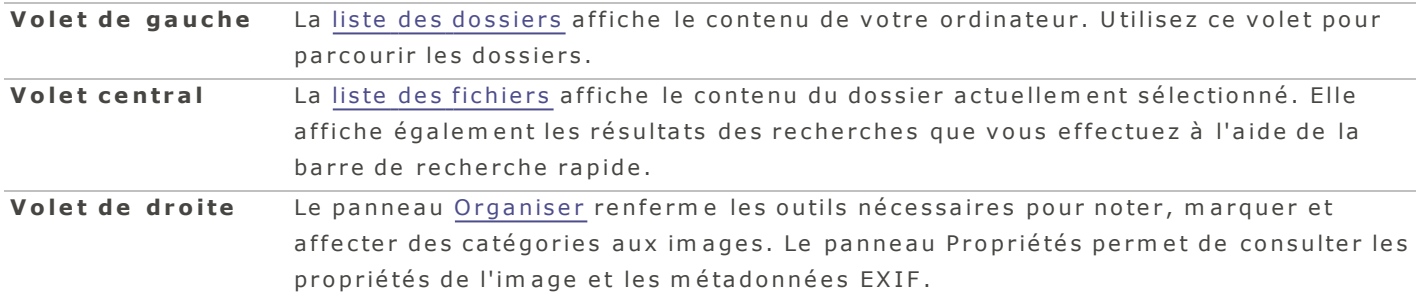

Une barre d'état en bas de la fenêtre du mode Gérer affiche des informations sur le fichier actuellement sé lectionné. Le mode Gérer dispose aussi d'une barre d'outils, d'un bouton pour l'importation et d'un bouton pour l'exécution d'opérations par lot. La barre d'outils comporte des boutons de navigation pour parcourir les dossiers. Le bouton Importer permet de rapidement importer des fichiers et le bouton Lot donne accès à des outils de traitement par lot afin de modifier rapidement les fichiers.

## <span id="page-7-3"></span><span id="page-7-2"></span>**A C D S e e O n lin e**

## **A C D S e e O n l i ne**

L'option ACDSee Online, qui se trouve dans la liste des dossiers en mode Gérer, vous permet d'accéder directem ent à votre compte ACDSee Online.

Cette option vous permet de parcourir et télécharger vos images sur le site web ACDSeeOnline.com, un service de stockage et de partage d'images en ligne offert aux utilisateurs d'ACDSee, sans avoir à lancer un navigateur web. Si par contre vous préférez utiliser un navigateur, par exemple Safari, il suffit de vous rendre au site web ACDSeeOnline.com. Si vous ne voyez pas l'option ACDSee Online, faites défiler la liste des dossiers vers le bas jusqu'à ce que l'option devienne visible.

Pour vous connecter à votre compte en ligne ou vous en déconnecter, cliquez sur le bouton des préférences  $\blacksquare$  à côté de l'option ACDSee Online dans le volet de gauche et sélectionnez soit Me connecter, soit Déconnecter, selon le cas.

## <span id="page-7-4"></span>**C r é e r d e s d o s s ie r s e n l ig ne**

Dans la section ACDSee Online du mode Gérer, vous pouvez créer des dossiers pour vous aider à organiser vos fichiers en ligne.

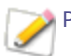

Par défaut, les nouveaux dossiers sont privés.

#### <span id="page-8-0"></span>**P o u r c ré e r u n d o s s ie r**

- 1. En mode Gérer, dans la liste des dossiers, allez à l'option ACDSee Online (s'il y a lieu, faites défiler les dossiers jusqu'à ce que cette option soit visible).
- 2. Dans la section ACDSee Online, sélectionnez le dossier racine, ou sélectionnez un dossier existant pour y ajouter un sous-dossier.
- 3. Effectuez l'une des opérations suivantes :
	- **Cliquez sur le bouton des paramètres ACDSee Online et sélectionnez Nouveau dossier.**
	- Affichez le menu contextuel (appuyez sur la touche **Contrôle** tout en cliquant sur le dossier), puis sélectionnez l'option Nouveau dossier.
- 4. Saisissez un nom pour le nouveau dossier et appuyez sur Entrée.

Pour rendre public un dossier privé, affichez le menu contextuel (appuyez sur la touche Contrôle tout en cliquant sur le dossier) et sélectionnez **ACDSee Online | Public.** 

 $\mid$  Quand un dossier est sélectionné, une ligne au bas de la fenêtre indique le nombre d'éléments que ce dossier contient ainsi que l'espace encore disponible dans votre compte ACDSee Online. Quand un fichier est sélectionné, la ligne au bas de la fenêtre indique le titre du fichier ainsi que sa taille.

### <span id="page-8-1"></span>**P r é f é r e n c e s r e la t iv e s à A C D S e e O n l i ne**

- 1. En mode Gérer, allez à la section ACDSee Online (s'il y a lieu, faites défiler la liste des dossiers jusqu'à ce que cette option soit visible) et cliquez sur le bouton Paramètres.
- <span id="page-8-2"></span>2. Sélectionnez l'option Préférences ACDSee Online.

<span id="page-9-0"></span>**P r é f é r e n c e s r e la t iv e s à A C D S ee O n l in e**

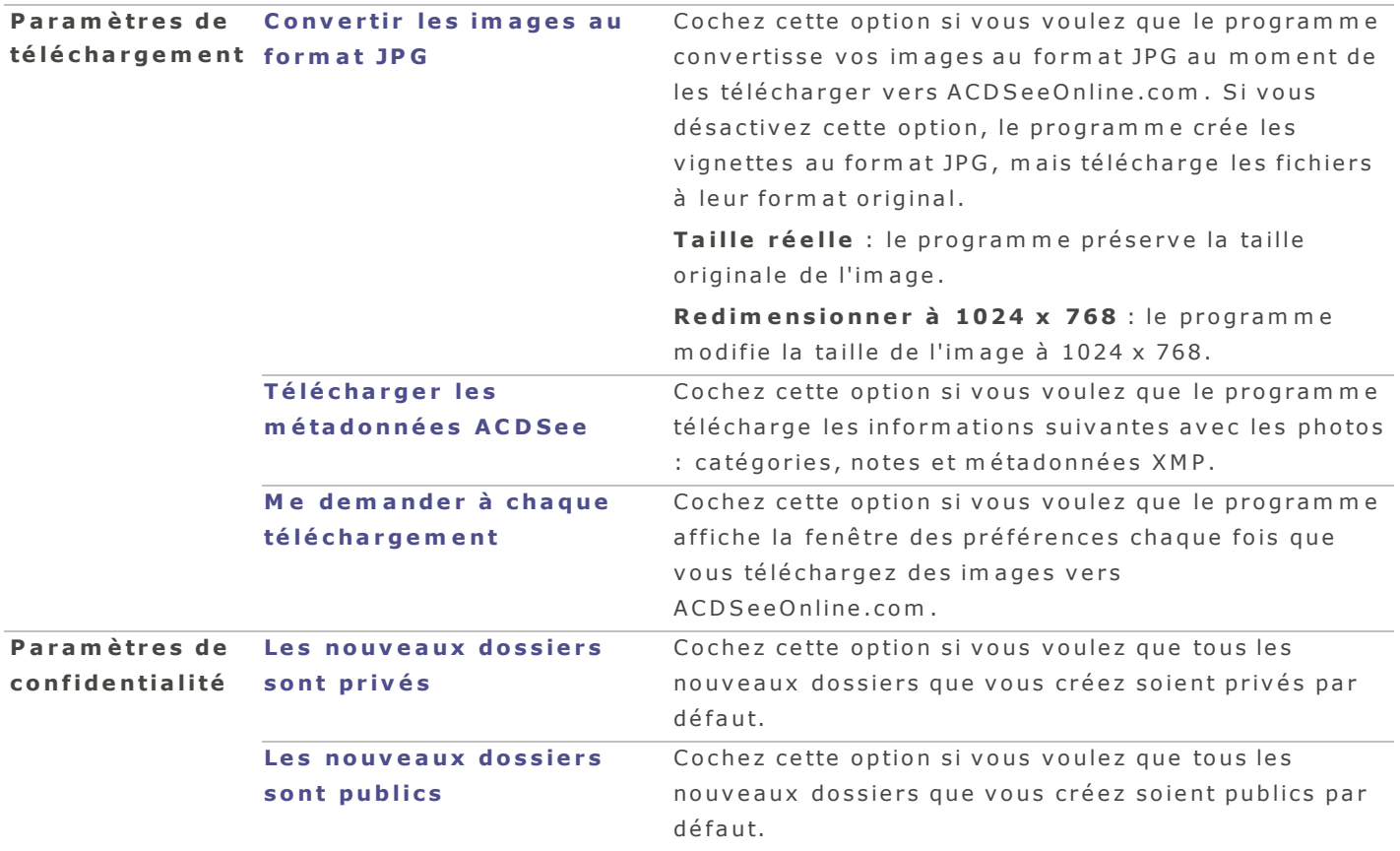

## <span id="page-9-5"></span><span id="page-9-1"></span>**R e nd r e d e s d o s s ie r s p r iv é s o u p ub l i c s**

Dans la section ACDSee Online du mode Gérer, vous avez l'option de changer les paramètres de confidentialité de vos dossiers, c'est-à-dire les rendre privés ou publics. Quand vous rendez un dossier public, tous les utilisateurs d'ACDSeeOnline.com peuvent le trouver et voir les images qu'il contient. Vous pouvez aussi copier l'adresse URL de vos dossiers publics et partager vos images en fournissant cette adresse à d'autres personnes.

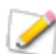

Par défaut, les nouveaux dossiers sont privés.

#### <span id="page-9-2"></span>**Pour rendre un dossier ACDSee Online public**

Affichez le menu contextuel (maintenez la touche **Contrôle** enfoncée tout en cliquant sur le dossier), puis sélectionnez ACDSee Online | Public.

#### <span id="page-9-3"></span>**P o u r re n d re u n d o s s ie r A C D S e e O n lin e p r ivé**

Affichez le menu contextuel (maintenez la touche **Contrôle** enfoncée tout en cliquant sur le dossier), puis sélectionnez ACDSee Online | Privé.

#### <span id="page-9-4"></span>Pour modifier les paramètres de protection d'un dossier à l'aide de la barre de menu

A llez à l'option de menu **Éditer | ACDSee Online | Public** (ou Privé, selon le cas).

#### <span id="page-10-7"></span><span id="page-10-0"></span>**P a r ta g e r d e s d o s s ie r s e n l ig ne**

Dans l'option ACDSee Online, vous pouvez copier l'adresse URL de vos dossiers publics et ainsi partager vos images en fournissant cette adresse URL à d'autres personnes.

Par défaut, les nouveaux dossiers sont privés.

#### <span id="page-10-1"></span>**P o u r p a r t a g e r u n d o s s ie r A C D S e e O n lin e**

- 1. En mode Gérer, dans la liste des dossiers, allez à l'option **ACDSee Online** (s'il y a lieu, faites défiler les dossiers jusqu'à ce que cette option soit visible).
- 2. Affichez le menu contextuel (appuyez sur la touche **Contrôle** tout en cliquant sur le dossier à partager).
- 3 . S é le c tio n n e z l'o p tio n **A C D S e e O n l i n e** | **C o p i e r l 'a d r e s s e U R L d a n s l e P r e s s e -p a p i e r** .
- 4. Collez cette adresse dans un message email ou sur un site web en utilisant sur le raccourci-clavier **C om m a n d e -V** .

Note : L'option Copier l'adresse URL dans le Presse-papier n'est disponible que si le dossier a été rendu public.

### <span id="page-10-2"></span>**T é lé c ha r g e r d e s f i c h ie r s**

Pour télécharger des dossiers et des fichiers vers votre compte en ligne, il suffit de les glisser-déposer dans la section ACDSee Online du mode Gérer, et vice-versa pour les télécharger de votre compte en ligne vers ACDSee.

#### <span id="page-10-3"></span>**P o u r t é lé c h a rg e r d e s d o s s ie r s o u d e s fic h ie r s ve r s vo t re c o m p t e O n lin e**

Cliquez sur le dossier ou le fichier puis faites-le glisser dans la section ACDSee Online du mode Gérer, puis relâchez pour le déposer.

#### <span id="page-10-4"></span>**P o u r t é lé c h a rg e r d e s d o s s ie r s o u d e s fic h ie r s à p a r t ir d e vo t re c o m p t e O n lin e**

Cliquez sur le dossier ou le fichier en question puis faites-le glisser vers un dossier en mode Gérer, puis r e lâ c h e z .

Pour confirmer qu'un téléchargement est en cours, le programme affiche des icônes qui tournent à côté des dossiers touchés par l'opération. Pendant le téléchargement, les boutons + et - sont désactivés, et vous ne pourrez pas faire glisser d'autres dossiers tant que l'opération ne sera pas te rm in é e .

## <span id="page-10-6"></span><span id="page-10-5"></span>**O p é ra tio n s p a r lo t**

#### <span id="page-10-8"></span>**S u r v o l d e l 'o u t i l Lo t**

L'outil Lot sert à modifier plusieurs fichiers en même temps, et ainsi appliquer des changements efficacement et de façon uniforme. Il permet aussi de créer un flux de production par lot personnalisé, c'est-à-dire une série d'actions dans un ordre déterminé, qu'il est ensuite possible d'enregistrer sous forme de préréglage. Créez un flux de de production par lot personnalisé pour automatiser les tâches que vous effectuez fréquemment, par exemple si vous avez l'habitude de renommer vos fichiers en leur

ajoutant votre nom de famille. Pour créer une opération par lot personnalisée, sélectionnez d'abord l'action à effectuer dans la liste d'actions disponibles, puis enregistrez-la en tant que préréglage.

## <span id="page-11-0"></span>**Q u 'e s t-c e q u 'u ne a c t io n ?**

Une action est une opération simple qui peut être appliquée à plusieurs fichiers. Les actions peuvent être ponctuelles (une seule exécution) ou enregistrées sous forme de préréglage afin de les réutiliser ultérieurem ent, par exemple sur un lot de fichiers.

#### <span id="page-11-1"></span>**A C D S e e re c o n n a ît le s a c t io n s s u iva n t e s :**

- **Copier** : Copie plusieurs fichiers vers un même dossier de destination.
- **Renommer** : Renomme des fichiers selon le modèle de nom spécifié.
- **Personnaliser** : Permet de créer une série d'actions qu'il est ensuite possible d'appliquer à l'aide d'une seule commande.

## <span id="page-11-2"></span>**Q u 'e s t-c e q u 'u n p r é r é g la g e ?**

Un préréglage est une série d'actions, configurée au prélable dans ACDSee pour exécution sur un ensem ble de fichiers. Par exem ple, vous pouvez créer un préréglage personnalisé appelé « Copier\_ Renommer » qui contient les actions Copier et Renommer. L'exécution du préréglage Copier\_Renommer crée une copie des fichiers sélectionnés et renomme uniquement les fichiers copiés. Vous pouvez aussi créer un préréglage composé d'une seule action. Vous pouvez modifier et supprimer vos préréglages en to ut temps.

## <span id="page-11-3"></span>**Comment utiliser l'outil Lot**

### <span id="page-11-4"></span>**P o u r c ré e r u n flu x d e p ro d u c t io n p e r s o n n a lis é**

- 1. Sélectionnez les images sur lesquelles vous voulez appliquer les actions.
- 2. Ouvrez l'outil Lot :
	- **E** n mode Gérer, cliquez sur le bouton Lot dans le coin supérieur gauche et, dans la liste déroulante qui s'affiche, sélectionnez **Personnaliser**. Ou encore, affichez le menu contextuel (cliquez dans la liste de fichiers tout en maintenant la touche Contrôle enfoncée) et sélectionnez Lot | Personnaliser.
	- $\bullet$  En mode Afficher, allez à l'option de menu Éditer | Lot | Personnaliser. Ou encore, affichez le menu contextuel (cliquez sur une image dans la bande de film tout en maintenant la touche Contrôle enfoncée) et sélectionnez Lot | Personnaliser.
- 3. Dans la boite de dialogue Flux de production par lot, sélectionnez au moins une action dans la liste à gauche, et effectuez une opération glisser-déposer vers le volet de droite.
- 4. Personnalisez les paramètres des actions que vous avez choisies : Copier, Renommer, ou les deux.
- 5. Effectuez l'une des opérations suivantes :
- **Cliquez sur Enregistrer le préréglage** pour enregistrer ces actions en tant que préréglage pour une utilisation ultérieure. Saisissez un nom pour le préréglage et cliquez sur *Enregistrer*. La prochaine fois que vous utiliserez l'option Lot, ce préréglage sera présenté comme option.
- **Cliquez sur Exécuter** pour exécuter le préréglage personnalisé d'opérations par lot.

Vous pouvez accélérer le développement et les modifications par lot en ajoutant une marque aux fichiers. Par exemple, marquez les fichiers à modifier, puis dans le panneau Organiser, cliquez sur Marqué pour filtrer la liste des fichiers de sorte qu'elle affiche seulement les fichiers marqués. Il suffit ensuite de sélectionner ces fichiers et d'utiliser l'outil Lot.

### <span id="page-12-0"></span>**C o p ie r d e s f i c h ie r s p a r lo t**

Vous pouvez copier un groupe d'images vers un nouveau dossier, et décider si vous voulez remplacer les fichiers existants.

#### <span id="page-12-1"></span>**P o u r c o p ie r u n g ro u p e d 'im a g e s**

- 1. En mode Gérer, l'option d'exécution par lot est accessible de plusieurs façons; sélectionnez celle qui vous convient le mieux :
	- Allez à l'option de menu : **Éditer | Lot | Personnaliser**.
	- Cliquez sur le bouton Lot et sélectionnez l'option Copier.
	- Affichez le menu contextuel (cliquez sur une image tout en maintenant la touche Contrôle enfoncée), puis sélectionnez Lot | Personnaliser.
	- $\bullet$  Utilisez le raccourci-clavier Option-Commande-B.
- 2. Dans la boite de dialogue Flux de production par lot, sélectionnez l'action Copier dans la liste à gauche, et effectuez une opération glisser-déposer vers le volet de droite.
- 3. Dans le champ Vers, indiquez le dossier de destination où seront placés les fichiers copiés.
- 4. Si vous voulez remplacer les fichiers existants, le cas échéant, sélectionnez Remplacer les fichiers **e x i s ta n t s** .
- 5. Effectuez l'une des opérations suivantes :
	- **·** Cliquez sur *Enregistrer le préréglage pour enregistrer ces actions en tant que préréglage pour une* utilisation ultérieure. Saisissez un nom pour le préréglage et cliquez sur *Enregistrer*. La prochaine fois que vous utiliserez l'option Lot, ce préréglage sera présenté comme option.
	- **Cliquez sur Exécuter** pour copier les fichiers.

#### <span id="page-12-2"></span>**E n r e g i s tr e r d e s o p é r a t io n s p a r lo t s o u s f o rm e d e p r é r é g la g e s**

Vous pouvez créer un flux de production (une série d'actions) personnalisé à l'aide de l'outil Lot, puis l'enregistrer sous forme de préréglage pour utilisation ultérieure.

<span id="page-12-3"></span>**P o u r e n re g is t re r u n flu x d e p ro d u c t io n p e r s o n n a lis é s o u s fo rm e d e p ré ré g la g e**

- 1. En mode Gérer, sélectionnez une ou plusieurs images.
- 2. Cliquez sur le bouton Lot et, dans le menu déroulant qui s'affiche, sélectionnez l'option Personnaliser.
- 3. Dans la boite de dialogue Flux de production par lot, sélectionnez au moins une action à gauche, et effectuez une opération glisser-déposer vers le volet de droite.
- 4. Personnalisez les réglages pour les actions que vous avez choisies : Copier, Renommer ou les deux.
- 5. Cliquez sur *Enregistrer le préréglage* pour enregistrer ces actions en tant que préréglage pour une utilisation ultérieure. Saisissez un nom pour le préréglage (par exemple Lot\_copie-déplace) puis cliquez

sur Enregistrer. La prochaine fois que vous utiliserez l'option Lot, ce préréglage sera présenté comme o p tio n .

#### <span id="page-13-0"></span>**Renommer plusieurs fichiers**

L'outil Renommer par lot sert à renommer simultanément plusieurs fichiers. Il vous offre plusieurs options, notam m ent spécifier un modèle avec une séquence numérique ou alphabétique, enregistrer ce m o dèle pour utilisation ultérieure, rem placer certains caractères ou expressions, et insérer des inform ations spécifiques au fichier dans chaque nouveau nom de fichier.

#### <span id="page-13-2"></span><span id="page-13-1"></span>**P e r s o n na l i s e r l 'o p é r a t io n d e r e nom m e r d e s im a g e s p a r lo t**

#### **P o u r p e r s o n n a lis e r l'o p é ra t io n d e re n o m m e r d e s im a g e s p a r lo t**

- 1. En mode Gérer, sélectionnez une ou plusieurs images.
- 2. Cliquez sur le bouton Lot et, dans le menu déroulant qui s'affiche, sélectionnez l'option Personnaliser.
- 3. Dans la boite de dialogue Flux de production par lot, sélectionnez l'action Renommer à gauche et effectuez une opération glisser-déposer vers le volet de droite.
- 4. Au besoin, personnalisez le changement de nom en faisant glisser des éléments dans le champ Format.

Lorsque vous faites glisser ou modifier des éléments dans le champ Format, un aperçu du modèle utilisé pour renommer les fichiers s'affiche en dessous du formulaire.

- 1. Effectuez l'une des opérations suivantes :
- **·** Cliquez sur *Enregistrer le préréglage pour enregistrer ces actions en tant que préréglage pour une* utilisation ultérieure. Saisissez un nom pour le préréglage et cliquez sur *Enregistrer*. La prochaine fois que vous utiliserez l'option Lot, ce préréglage sera présenté comme option.
- **Cliquez sur Exécuter** pour renommer les fichiers.

Les champs « Nom personnalisé » et « Démarrer le compteur à partir de » ne sont pas disponibles avec toutes les options Renommer; s'ils ne sont pas disponibles pour un modèle, ils seront désactivés.

#### <span id="page-13-3"></span>**G é r e r le s p r é r é g la g e s p a r lo t**

<span id="page-13-4"></span>Vous pouvez modifier et supprimer vos préréglages, et aussi les partager.

## **C om m e n t m o d i f ie r d e s p r é r é g la g e s**

#### <span id="page-13-5"></span>**P o u r m o d ifie r u n p ré ré g la g e**

- 1. En mode Gérer, sélectionnez une ou plusieurs images.
- 2. Cliquez sur le bouton Lot et sélectionnez le préréglage à modifier.
- 3. Cliquez sur **Éditer**.
- 4. Dans la boîte de dialogue Flux de production par lot, modifiez les paramètres.
- 5. Fermez la boîte de dialogue pour enregistrer vos changements.

Pour supprimer une action de la liste, il suffit de cliquer sur son bouton de fermeture.

### <span id="page-14-0"></span>**C om m e n t s up p r im e r d e s p r é r é g la g e s**

#### <span id="page-14-1"></span>**P o u r s u p p r im e r u n p ré ré g la g e**

- 1. En mode Gérer, sélectionnez une ou plusieurs images.
- 2. Cliquez sur le bouton Lot et sélectionnez le préréglage à supprimer.
- <span id="page-14-2"></span>3. Cliquez sur Supprimer.

## <span id="page-14-3"></span>**P a rc o u ri r**

## **Parcourir les fichiers sur un appareil photo**

Votre appareil photo se connecte à l'ordinateur comme un lecteur amovible, et les images qu'il contient s'affichent directement dans la liste des dossiers et celle des fichiers, tout comme si elles étaient sur votre disque dur. Vous pouvez également configurer ACDSee pour qu'il s'ouvre automatiquement si vous connectez un appareil photo [à](#page-44-1) votre ordinateur.

#### <span id="page-14-4"></span>**P o u r fa ire g lis s e r e t d é p o s e r d e s p h o t o s d 'u n a p p a re il p h o t o**

- 1. Branchez votre appareil photo ou votre périphérique à l'ordinateur. Assurez-vous qu'il est allumé et que le câble est correctement branché. L'appareil photo s'affiche dans la liste des dossiers, et son contenu est visible dans la liste des fichiers.
- <span id="page-14-5"></span>2. Sélectionnez des éléments dans la liste des fichiers et glissez-les dans un dossier.

## **P a r c o u r i r le s f i c h ie r s d a n s le F i nd e r**

Vous pouvez afficher et visualiser des images dans le Finder.

#### <span id="page-14-6"></span>**P o u r a ffic h e r e t v is u a lis e r u n e im a g e d a n s le F in d e r e n m o d e G é re r o u A ffic h e r**

Sélectionnez un fichier et effectuez l'une des opérations suivantes :

- Affichez le menu contextuel (maintenez la touche Contrôle enfoncée tout en cliquant sur l'image) et sélectionnez Afficher dans le Finder.
- <span id="page-14-7"></span> $\bullet$  Allez à l'option de menu Afficher | Afficher dans le Finder.

## **P a r c o u r i r la l i s te d e s f i c h ie r s**

Par défaut, les fichiers dans la liste des fichiers s'affichent sous forme de vignettes. Si vous préférez, vous pouvez les afficher sous forme de liste. La liste des fichiers est aussi dotée d'une barre de recherche rapide : il suffit de saisir un nom de fichier dans cette barre pour afficher tous les fichiers qui commencent par ce nom. Ce volet offre également plusieurs options de tri, par exemple par nom, par taille, par propriétés d'im age et bien plus encore.

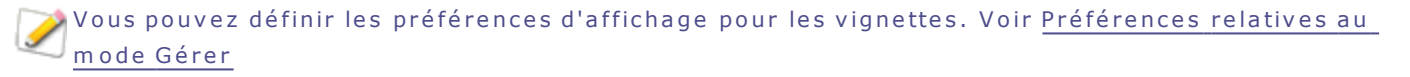

#### <span id="page-14-8"></span>**Barre d'outils de la liste des fichiers**

La barre d'outils au bas de la fenêtre sert à gérer les options d'affichage. Les options de tri sont les suivantes :

A CD S e e 2 Guide de l'utilisateur

- **Trier par nom**
- **Trier par taille**
- $\bullet$  Trier par type
- Trier par date de modification
- Trier par dimensions d'image
- Trier par portrait (ou par paysage)
- **Trier par note**
- $\bullet$  Trier par marque
- Tri personnalisé (triez vos fichiers, puis cliquez sur Tri personnalisé pour enregistrer.)

## **Options de tri de la liste des fichiers**

D'autres outils relatifs aux options d'affichage se trouvent dans la barre d'outils de la liste des fichiers.

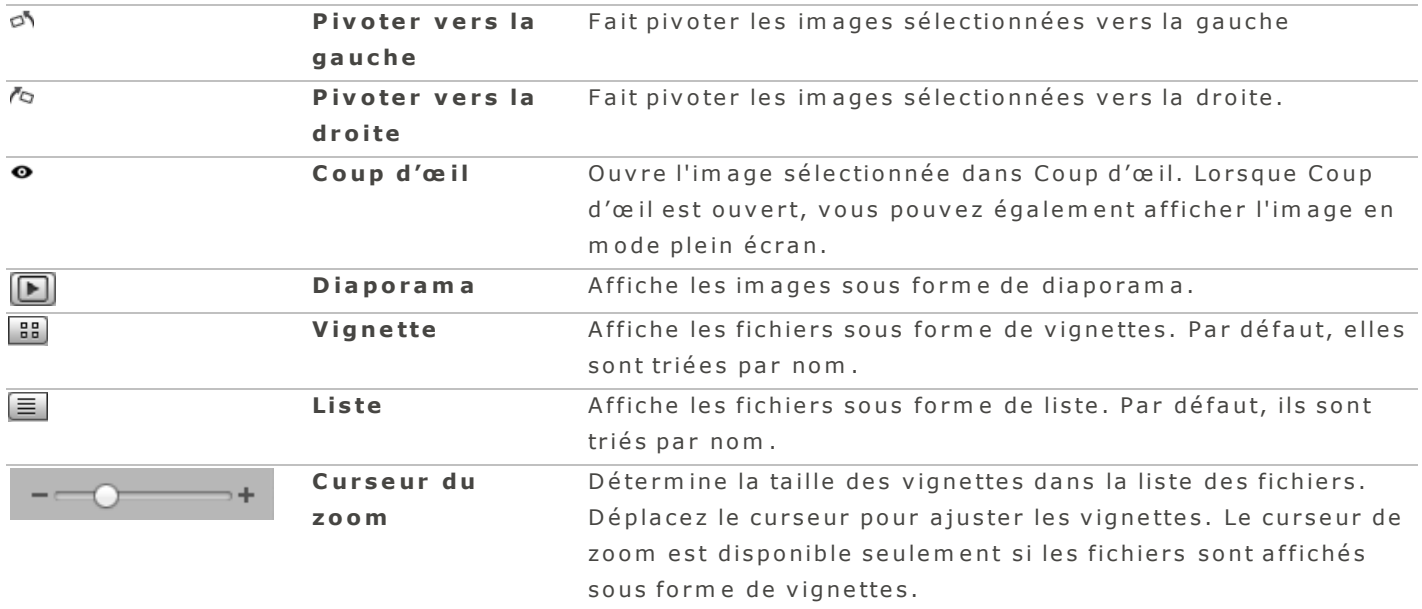

## **I c ô n e s d e r e c o u v r e m e n t**

Les icônes de recouvrement, qui apparaissent sur les vignettes, fournissent des informations supplém entaires à propos des fichiers.

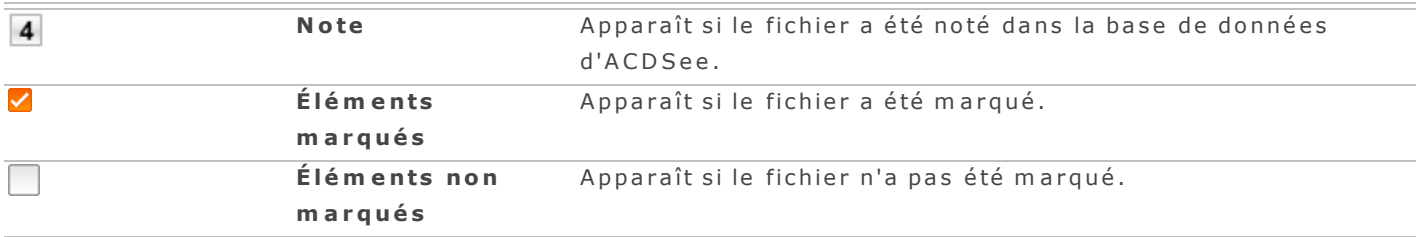

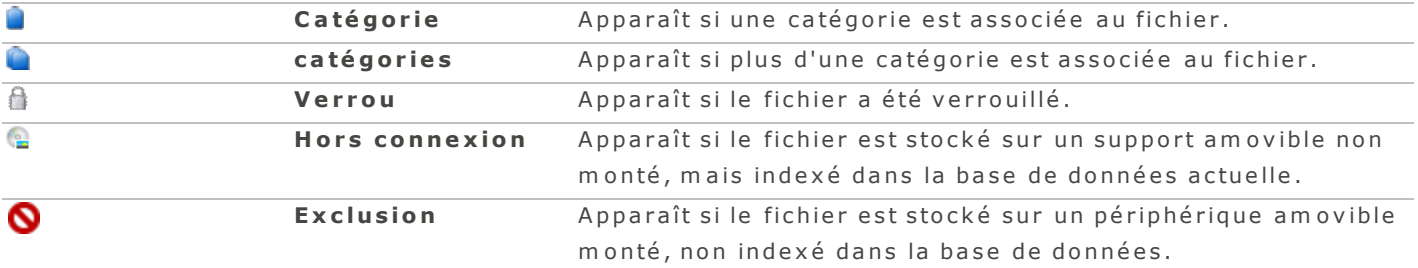

#### <span id="page-16-0"></span>**Parcourir les fichiers en utilisant les flèches**

En mode Gérer, vous pouvez utiliser les boutons en forme de flèche, dans le coin supérieur gauche de la fenêtre, pour naviguer dans vos dossiers. Le tableau suivant décrit ces boutons.

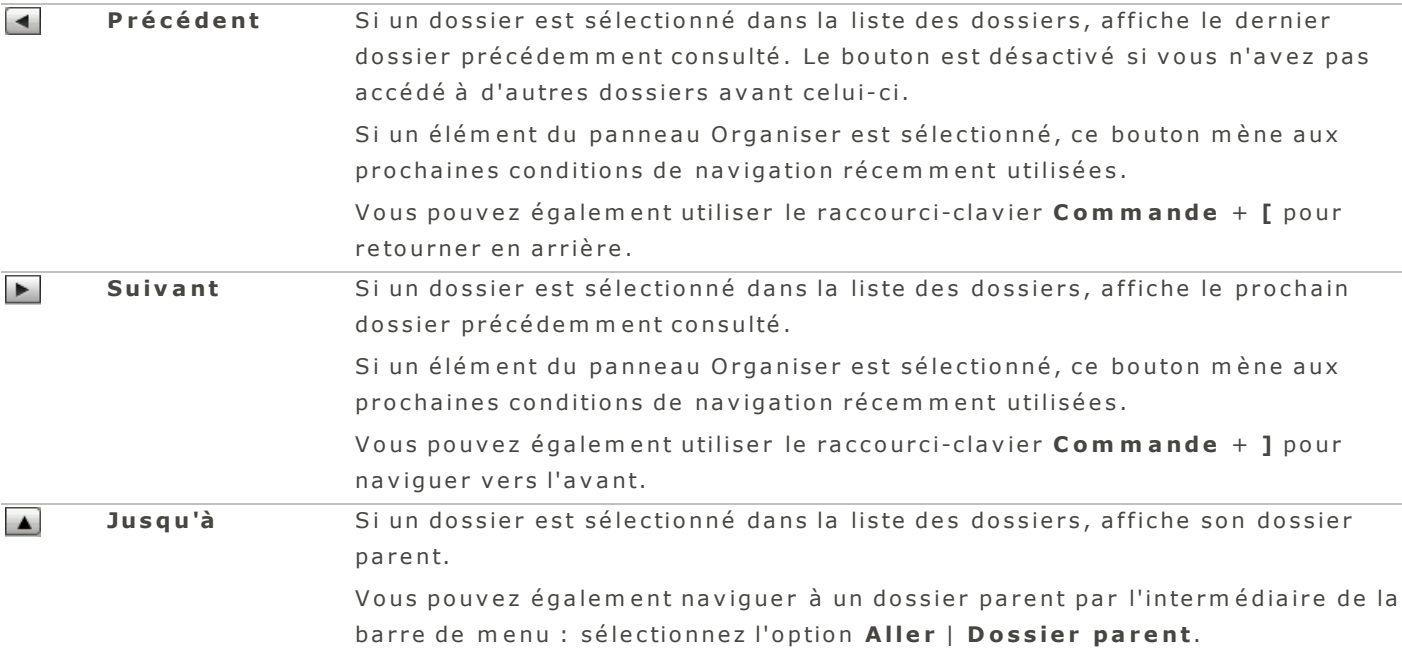

#### <span id="page-16-3"></span><span id="page-16-1"></span>**P a r c o u r i r la l i s te d e s d o s s ie r s**

La liste des dossiers affiche une arborescence en temps réel de tous les fichiers sur votre ordinateur, y com pris les périphériques USB connectés, les CD/DVD, les em placem ents réseaux partagés, et votre com pte ACDSee Online.

Chaque fois que vous cliquez sur un dossier, le logiciel compte le nombre d'éléments qu'il contient. Il met ensuite ce nombre en cache et l'affiche à côté du dossier, à la droite. Le nombre tient compte des dossiers et fichiers de tous types, sauf les dossiers imbriqués.

#### <span id="page-16-2"></span>**Comment afficher le contenu de plusieurs dossiers**

Pour afficher le contenu de dossiers multiples, effectuez l'une des opérations suivantes :

- Sélectionnez un groupe de dossiers consécutifs : appuyez sur Maj et cliquez sur les dossiers à afficher.
- Sélectionnez des dossiers spécifiques : appuyez sur Commande et cliquez sur les dossiers à afficher.

#### <span id="page-17-0"></span>**C om m e n t c r é e r e t g é r e r le s d o s s ie r s**

La liste des dossiers sert à organiser vos fichiers; vous pouvez ajouter, supprimer, renommer et déplacer des dossiers au gré de vos besoins.

#### <span id="page-17-1"></span>**P o u r g é re r vo s d o s s ie r s**

- 1. Dans la liste des dossiers, naviguez jusqu'à l'emplacement où vous désirez ajouter, supprimer ou renommer un dossier.
- 2. Effectuez l'une des opérations suivantes :
	- **Pour créer un dossier, sélectionnez l'option de menu Fichier | Nouveau Dossier**. Saisissez un nom pour le dossier et appuyez sur la touche Entrée.
	- Pour supprimer un dossier, affichez le menu contextuel (cliquez sur le dossier tout en maintenant la touche Contrôle enfoncée) et sélectionnez Placer dans la Corbeille.
	- Pour déplacer un dossier, cliquez sur le dossier et, tout en maintenant le bouton de la souris enfoncé, faites-le glisser vers son nouvel emplacement.
	- P o u r r e n om m e r u n d o s s ie r , c liq u e z s u r c e lui -c i , p ui s a lle z à l'o p tio n d e m e n u **É d i te r** | **R e n om m e r** . Saisissez un nouveau nom pour le dossier et cliquez sur Renommer.

Vous ne pouvez pas renommer les lecteurs, ni les dossiers qui se trouvent sur un support en lecture seule, par exemple sur un CD-ROM.

#### <span id="page-17-2"></span>**C om m e n t a f f i c he r u n é lé m e n t d a n s le F i nd e r**

Vous pouvez afficher l'em placem ent d'un fichier dans le Finder.

#### <span id="page-17-3"></span>**P o u r a ffic h e r u n é lé m e n t d a n s le F in d e r**

Dans la liste des dossiers, affichez le menu contextuel (cliquez sur le dossier tout en maintenant la touche Contrôle enfoncée), puis sélectionnez Afficher dans le Finder.

#### <span id="page-17-4"></span>**Comment gérer les éléments sous Favoris**

Par défaut, la section Favoris de la liste des dossiers d'ACDSee renferme les dossiers qui proviennent des em placem ents Im ages, Bureau, et le nom de l'utilisateur. Le nombre d'éléments s'affiche à côté de chaque dossier. Dans ACDSee, le fait de double-cliquer sur un élément sous Favoris a pour effet de mettre en évidence son em placem ent dans l'arborescence des dossiers.

#### <span id="page-17-5"></span>**P o u r a jo u t e r u n é lé m e n t s o u s F a vo r is**

Cliquez sur l'élément et faite-le glisser sur l'en-tête Favoris ou n'importe où dans la section Favoris, puis relâchez le bouton de la souris pour le déposer. Vous pouvez également effectuer une opération glisserdéposer pour modifier l'ordre des éléments.

#### <span id="page-17-6"></span>**P o u r s u p p r im e r u n é lé m e n t d e F a vo r is**

Affichez le menu contextuel (cliquez sur l'élément à supprimer tout en maintenant la touche Contrôle enfoncée), puis sélectionnez Supprimer de Favoris.

L'ajout sous Favoris d'éléments qui se trouvent sur un volume amovible est temporaire. L'objet disparaîtra des favoris dès que vous fermerez l'application ou éjecterez le volume.

<span id="page-18-0"></span>Vous pouvez utiliser la section Favoris afin de naviguer vers un dossier contenant vos images.

#### **P o u r n a v ig u e r d a n s la s e c t io n F a vo r is**

1. En mode Gérer, dans le volet de gauche, cliquez sur Favoris.

Les dossiers Images, Bureau et votre nom d'utilisateur sont affichés.

- 2. Cliquez sur un dossier pour afficher son contenu dans la liste des fichiers.
- <span id="page-18-1"></span>3. Dans la liste des fichiers, naviguez jusqu'au dossier qui vous intéresse.

### <span id="page-18-9"></span>Passer à un autre mode d'affichage

<span id="page-18-2"></span>La liste des fichiers offre les modes d'affichage vignettes et liste.

**P o u r p a s s e r ra p id e m e n t d 'u n m o d e d 'a ffic h a g e à l'a u t re**

Cliquez sur le bouton Liste  $\equiv$  ou Vignettes  $\blacksquare$  situé au bas de la liste des fichiers.

<span id="page-18-3"></span>**P o u r c h o is ir u n m o d e d 'a ffic h a g e p a r l'in t e rm é d ia ire d u m e n u**

- 1. En mode Gérer, allez au menu Afficher.
- 2. Sélectionnez l'une des options décrites dans le tableau ci-dessous.

#### **Options d'affichage**

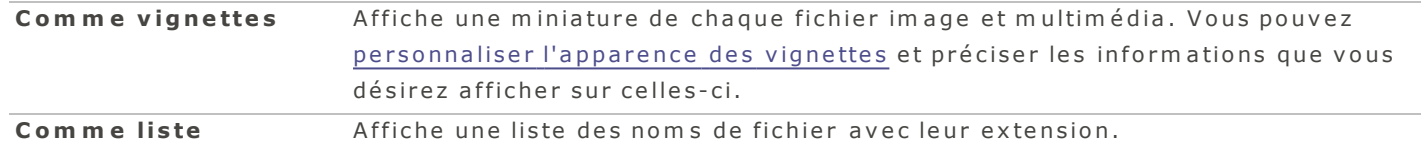

### <span id="page-18-4"></span>**O u v r i r d e s f i c h ie r s d a n s u n é d i te u r e x te r ne**

#### <span id="page-18-10"></span><span id="page-18-5"></span>Pour ouvrir un fichier dans un éditeur externe, effectuez l'une des opérations suivantes :

- Affichez le menu contextuel (cliquez sur un ou plusieurs fichiers tout en maintenant la touche Contrôle enfoncée), puis sélectionnez Ouvrir avec et sélectionnez dans la liste de programmes celui à utiliser.
- Sélectionnez un ou plusieurs éléments dans la liste des fichiers et faites-les glisser dans une des applications sur le Dock.

#### <span id="page-18-6"></span>**A f f i c he r u n a p e r ç u d e s im a g e s a v e c C o up d 'œ i l**

Vous pouvez visualiser des images en utilisant la fonction d'Apple nommée Coup d'œil. Celle-ci affiche le contenu du fichier dans une fenêtre séparée et reconnaît plusieurs formats de fichiers, notamment im ages, vidéos, musique et audio, documents et feuilles de calcul.

#### <span id="page-18-8"></span><span id="page-18-7"></span> $Comment$  *utiliser Coup d'œil*

#### **P o u r o u vr ir u n e im a g e d a n s C o u p d 'œ il**

En mode Gérer, sélectionnez un fichier et effectuez l'une des opérations suivantes :

#### A CD See 2 Guide de l'utilisateur

- Allez à l'option de menu Afficher | Coup d'œil.
- A p p u y e z s u r la **b a r r e d 'e s p a c e** .
- Affichez le menu contextuel (appuyez sur la touche Contrôle tout en cliquant sur le fichier), puis s é le c tio n n e z **C o u p d 'œ i l**.
- Utilisez le raccourci-clavier Commande-Y.
- Cliquez sur le bouton Coup d'œ il <sup>o</sup> dans la barre d'outils au bas de la fenêtre.

### <span id="page-19-0"></span>**P o u r fe rm e r la fe n ê t re C o u p d 'œ il**

Effectuez l'une des opérations suivantes :

- Cliquez sur le bouton Fermer.
- A p p u y e z s u r la **b a r r e d 'e s p a c e** .
- **A** Appuyez sur la touche **Échap**.
- Cliquez sur le bouton Coup d'œ il  $\bullet$  dans la barre d'outils au bas de la fenêtre.

Si vous avez deux écrans, vous pouvez déplacer la fenêtre Coup d'œil sur le deuxième écran, et ainsi afficher vos images en plein écran à mesure que vous naviguez votre liste en mode Gérer sur le premier écran.

## <span id="page-19-1"></span>**Faire pivoter ou retourner des images**

Vous pouvez faire pivoter ou retourner plusieurs images selon des angles prédéfinis.

#### <span id="page-19-2"></span>**P o u r fa ire p ivo t e r o u re t o u r n e r u n e im a g e**

- 1. En mode Gérer, sélectionnez une ou plusieurs images.
- 2. Allez à l'option de menu *Éditer*, puis sélectionnez une option dans le tableau ci-dessous.

## **Options de rotation et de retournement**

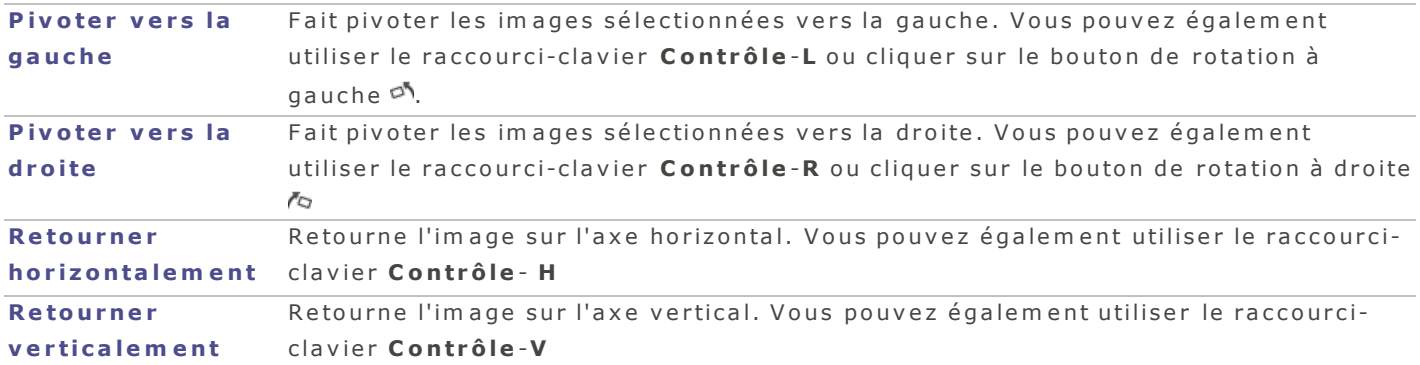

## <span id="page-19-3"></span>**S é le c t io n ne r d e s f i c h ie r s**

Dans la liste des fichiers, vous pouvez sélectionner ou annuler la sélection de tous les fichiers d'un seul c o u p .

#### <span id="page-20-0"></span>Pour sélectionner tous les fichiers et sous-dossiers dans le dossier actuel, effectuez l'une des opérations suivantes :

- Utilisez le raccourci-clavier Commande-A.
- **En mode Gérer, allez à l'option de menu Éditer | Tout sélectionner.**

#### <span id="page-20-1"></span>Pour désélectionner tous les fichiers et sous-dossiers dans le dossier actuel, effectuez l'une des opérations suivantes :

- Cliquez sur le fond de la liste des fichiers.
- $\bullet$  Utilisez le raccourci-clavier **Maj-Commande-A**.
- <span id="page-20-2"></span>E n m o d e G é r e r , a lle z à l'o p tio n d e m e n u **É d i te r | N e r i e n s é l e c t i o n n e r** .

#### **A f f i c he r d e s im a g e s s o u s f o rm e d e d ia p o r a m a**

L'option diaporama est accessible en mode Gérer et Afficher. Vous pouvez configurer plusieurs aspects du diaporama, dont le temps d'affichage de chaque image, les effets de transition, et les options de répéter ou mélanger.

#### <span id="page-20-3"></span>**P o u r la n c e r u n d ia p o ra m a**

- 1. En mode Gérer, sélectionnez un dossier dans l'arborescence ou dans la liste des fichiers. En mode Afficher, le diaporama présentera toutes les images qui se trouvent sur la bande de film, en commençant par l'image active.
- 2. Effectuez l'une des opérations suivantes :
	- **Allez à l'option de menu Afficher | Diaporama**
	- Utilisez le raccourci-clavier Maj-Commande-F
	- A ppuyez sur le bouton Diaporama dans la barre d'outils au bas de la fenêtre.

# Pour quitter un diaporama, il suffit d'appuyer sur la touche **Échap**.

<span id="page-20-4"></span>Pendant que le diaporama tourne, déplacez votre curseur à l'écran pour afficher les options suivantes :

#### **O p t i o n s d e d i a p o r a m a**

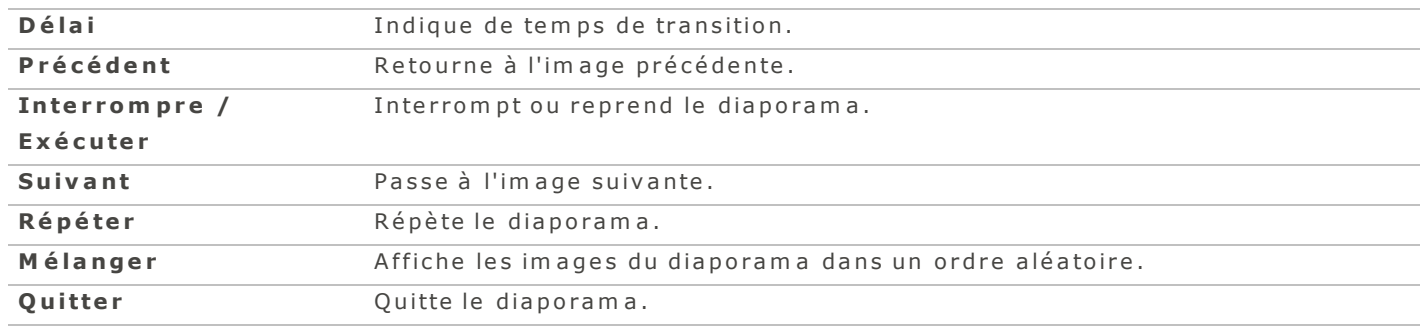

### <span id="page-20-5"></span>**A f f i c he r d e s im a g e s e n m o d e P le i n é c r a n**

Utilisez la fonction Plein écran pour que les images affichées occupent tout l'écran.

### <span id="page-21-0"></span>**C om m e n t a f f i c he r le s im a g e s e n m o d e P le i n é c r a n**

#### <span id="page-21-1"></span>**E ffe c t u e z l'u n e d e s o p é ra t io n s s u iva n t e s :**

- Cliquez sur Plein écran  $\mathbf{F}_1$  (en mode Afficher uniquement).
- **Allez à l'option de menu Afficher | Plein écran.**
- $\bullet$  Utilisez le raccourci-clavier Option-Commande-F.

Pendant que vous naviguez en mode Plein écran, vous pouvez marquer des images pour traitement ultérieur en utilisant la barre oblique inverse  $( \ )$ .

#### <span id="page-21-2"></span>**E n m o d e p le in é c ra n , vo u s p o u ve z :**

- Augmenter le facteur de zoom en utilisant le raccourci-clavier Commande et +.
- **A** Réduire le facteur de zoom en utilisant le raccourci-clavier Commande et -.
- Quitter le mode Plein écran en appuyant sur la touche **Échap**.
- Parcourir les images une à la fois en utilisant la souris ou les touches de flèche.

Vous pouvez également définir les préférences d'affichage plein écran qui s'appliquent aux modes Gérer et Afficher.

## <span id="page-21-4"></span><span id="page-21-3"></span>**Importer des photos**

#### <span id="page-21-5"></span>**Im p o r te r d e s f i c h ie r s v e r s A C D S e e**

<span id="page-21-6"></span>**P o u r im p o r t e r d e s fic h ie r s d 'u n a p p a re il p h o t o o u d 'u n p é r ip h é r iq u e**

- 1. En mode Gérer, cliquez sur le bouton Importer pour afficher la liste déroulante, puis sélectionnez D'un **a p p a r e i l p h o to** o u **D 'u n p é r i p h é r i q u e d e s to c k a g e d e m a s s e** .
- 2. Si vous avez plus d'un appareil ou périphérique connecté, utilisez le menu contextuel pour sélectionner celui qui vous intéresse.
- 3. Le logiciel vous offre plusieurs options d'importation, décrites dans le tableau ci-dessous.
- 4. Après avoir arrêté vos choix, cliquez sur le bouton Importer les éléments cochés.

#### **Préférences relatives aux vignettes**

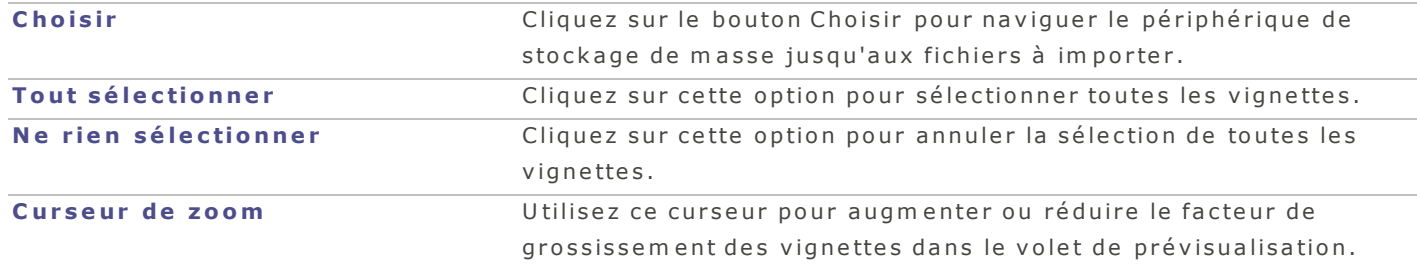

#### **P r é f é r e n c e s r e l a t i v e s à l 'im p o r ta t i o n**

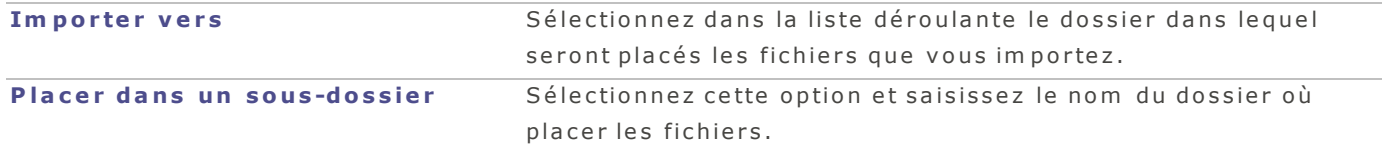

Vous pouvez aussi accéder à l'option d'importation à partir du menu principal en mode Gérer ou Afficher, en choisissant Fichier | Importer.

## <span id="page-22-1"></span><span id="page-22-0"></span>**G é re r l e s in f o rm a tio n s d a n s l a b a s e d e d o n n é e s**

#### <span id="page-22-6"></span>**S u r v o l d e la b a s e d e d o n né e s A C D S e e**

La base de données ACDSee stocke automatiquement les informations des fichiers image et multimédias lorsque vous parcourez vos dossiers. On appelle ce processus le catalogage. La base de données vous perm et d'explorer plus rapidem ent votre ordinateur, et vous pouvez utiliser les informations stockées dans la base de données afin de trier, organiser, rechercher et filtrer vos fichiers image et multimédias. Vous pouvez également exclure les disques amovibles ou les lecteurs de CD/DVD de [la](#page-39-0) base de données.

#### <span id="page-22-3"></span><span id="page-22-2"></span>**S a u v e g a r d e r e t r e s ta u r e r la b a s e d e d o n né e s**

#### **P o u r s a u ve g a rd e r la b a s e d e d o n n é e s**

- 1. Allez à l'option de menu Outils | Sauvegarder la base de données.
- 2. Saisissez un nom et un emplacement où sauvegarder les fichiers.
- 3. Cliquez sur Sauvegarder.

<span id="page-22-4"></span>**P o u r re s t a u re r le s in fo rm a t io n s d e la b a s e d e d o n n é e s**

- 1. Allez à l'option de menu **Outils | Restaurer la base de données**,
- 2. Dans la boîte de dialogue Restaurer la base de données, naviguez à l'emplacement de votre fichier de sauvegarde.
- 3. Cliquez sur Restaurer pour lancer la restauration de la base de données.

ACDSee peut aussi restaurer les bases de données qui ont été créées et sauvegardées dans les versions suivantes du logiciel : ACDSee Pro 1.9, ACDSee Pro 2.0 et ACDSee Pro 2.1, et la version té lé chargée à partir du Mac App Store.

#### <span id="page-22-5"></span>**In té g r e r le s i n f o rm a t io n s d e la b a s e d e d o n né e s**

La base de données ACDSee stocke automatiquement les informations des fichiers image et multimédias lorsque vous parcourez vos dossiers. On appelle ce processus le catalogage. La base de données vous perm et d'explorer plus rapidem ent votre ordinateur, et vous pouvez utiliser les informations stockées dans la base de données afin de trier, organiser, rechercher et filtrer vos fichiers image et multimédias. Si vous tenez à protéger encore plus les informations de la base de données (dans la rare éventualité où la base de données serait corrompue), vous avez l'option d'intégrer les données de la base directement à même les fichiers. Intégrer l'information dans les fichiers eux-mêmes, en plus de la stocker dans la base de données, est une façon efficace de sauvegarder les données afin de pouvoir les récupérer au besoin.

#### <span id="page-23-0"></span>**P o u r in t é g re r le s in fo rm a t io n s d e la b a s e d e d o n n é e s**

- 1. Sélectionnez les fichiers dans la liste des fichiers.
- 2. Allez à l'option de menu Outils | Intégrer les informations de la base de données dans les **f i c h i e r s s é l e c t i o n n é s**.

Dans le cas de fichiers qui ne prennent pas à charge l'intégration de données XMP (par exemple les fichiers au form at RAW), le programme crée des fichiers XMP annexes.

Pour récupérer des données qui avaient été intégrées aux fichiers, vous avez deux options, décrites dans le tableau ci-dessous.

#### **C a ta l o g u e r l e s d o s s i e r s o u C a ta l o g u e r l e s f i c h i e r s s é l e c t i o n n é s**

**C a ta l o g u e r l e s d o s s i e r s** Perm et de récupérer les données intégrées à tous les fichiers qui se touvent dans les dossiers spécifiés. **C a ta l o g u e r l e s f i c h i e r s s é l e c t i o n n é s** s p é c i fié s . Perm et de récupérer uniquem ent les informations intégrées aux fichiers

#### <span id="page-23-2"></span><span id="page-23-1"></span>**C a ta lo g u e r le s d o s s ie r s**

Pour récupérer les données intégrées à partir de tous les fichiers de dossiers sélectionnés

- 1. Allez à l'option de menu Outils | Cataloguer les dossiers.
- 2. Dans la boîte de dialogue Cataloguer les dossiers, naviguez au dossier à cataloguer.
- 3. Si vous voulez inclure les sous-dossiers, cochez la case Inclure les sous-dossiers.
- <span id="page-23-3"></span>4. Cliquez sur le bouton **Cataloguer**.

#### <span id="page-23-4"></span>**C a ta lo g u e r le s f ic h ie r s s é le c t io n n é s**

**P o u r ré c u p é re r le s d o n n é e s in t é g ré e s à c e r t a in s fic h ie r s s e u le m e n t**

1. Sélectionnez les fichiers dans la liste des fichiers.

#### 2. Allez à l'option de menu Outils | Cataloguer les fichiers sélectionnés.

 $\blacktriangleright$  ACD See utilise XMP pour intégrer les informations de la base de données dans chaque fichier. Seuls certains formats et extensions de fichier prennent en charge XMP. Il s'agit notam m ent des form ats GIF, JPEG, DNG, PNG et TIF. Pour ces form ats, les inform ations de la base de données sont intégrées à même le fichier, si bien que vous pouvez renommer ou déplacer le fichier en dehors d'ACDSee et quand même pouvoir récupérer les données.

Pour les formats qui ne prennent pas encore en charge XMP, notamment les formats RAW, PSD et ABR, les informations de la base de données sont écrites dans un fichier annexe stocké dans le même dossier que l'image. Étant donné que les fichiers annexes sont distincts du fichier en question, vous devez les renommer ou les déplacer ensemble, sans quoi vous risquez de perdre définitivement les données.

#### <span id="page-24-0"></span>**V id e r la b a s e d e d o n né e s**

Vous pouvez recommencer du début en utilisant une nouvelle base sans données. Lorsque vous videz la base de données, les données en cache (vignettes, catégories, notes, et autres données ACDSee) sont supprimées de façon définitive.

#### <span id="page-24-1"></span>**P o u r v id e r la b a s e d e d o n n é e s**

- 1. En mode Gérer, allez à l'option de menu Outils | Vider la base de données. Ou utilisez le raccourciclavier Contrôle-Option-Commande-Suppr.
- 2. Confirm ez l'opération en cliquant sur le bouton Vider.

L'option Faire l'entretien de [la](#page-24-2) base de données permet de supprimer certains volumes S L'Option <u>raire i entretien de la babe es es .</u><br>Sélectionnés, tandis que l'option Vider la base de données supprime tous les volumes de base de données sans distinction.

### <span id="page-24-2"></span>**F a i r e l 'e n tr e t ie n d e la b a s e d e d o n né e s**

Pour améliorer la vitesse d'exécution du logiciel, il est recommandé de supprimer de la base de données les données dont vous n'avez plus besoin, ou même toutes les données s'il y a lieu.

#### <span id="page-24-3"></span>**P o u r o p t im is e r la b a s e d e d o n n é e s**

- 1 . A lle z à l'o p tio n d e m e n u **O u t i l s** | **F a i r e l 'e n tr e t i e n d e l a b a s e d e d o n n é e s** .
- 2. Effectuez l'une des opérations suivantes :
	- Sélectionnez un volume, puis cliquez sur **Supprimer les orphelins** pour supprimer toute donnée orpheline de la base de données.
	- Sélectionnez un volume et cliquez sur **Supprimer tous les éléments** pour supprimer toutes les inform ations dans la base de données.

L'option Faire l'entretien de la base de données permet de supprimer certains volumes  $^\text{l}$  sélectionnés, tandis que l'option Vider [la](#page-24-0) base de données supprime tous les volumes de base de données sans distinction.

Les données orphelines sont celles qui pointent vers un fichier qui n'existe plus, soit parce qu'il a été supprimé, soit parce qu'il a été déplacé en utilisant une application autre que ACDSee.

#### <span id="page-24-4"></span>**O p t im i s e r la b a s e d e d o n né e s**

Pour am éliorer la vitesse d'exécution du logiciel, vous pouvez optimiser la base de données en supprimant les données orphelines et périmées.

#### <span id="page-24-5"></span>**P o u r o p t im is e r la b a s e d e d o n n é e s**

- 1. Allez à l'option de menu Outils | Optimiser la base de données, ou utilisez le raccourci-clavier **C o n tr ô l e –C om m a n d e –S u p p r** .
- 2. Pour confirm er l'opération, cliquez sur le bouton Optimiser la base de données.

## <span id="page-25-1"></span><span id="page-25-0"></span>**O rg a n i s e r**

## **A jo u te r d e s c om m e n ta i r e s Sp o t l ig h t a ux f i c h ie r s**

Dans ACDSee, vous pouvez ajouter des commentaires Spotlight à plusieurs fichiers à la fois. L'ajout de ces com m entaires perm et de retrouver rapidem ent les fichiers à l'aide de la recherche Spotlight, que ce soit en utilisant ACDSee ou une autre application.

#### <span id="page-25-2"></span>**P o u r a jo u t e r u n c o m m e n t a ire S p o t lig h t**

- 1. En mode Gérer, sélectionnez un ou plusieurs fichiers.
- 2. Dans la zone Commentaire Spotlight du panneau Propriétés, saisissez un commentaire ou des motc lé s .

## <span id="page-25-3"></span>**A s s o c ie r d e s c a té g o r ie s e t d e s no te s**

Vous pouvez affecter des notes et des catégories à vos fichiers.

Si le panneau Organiser n'est pas visible en mode Gérer ou Afficher, vous pouvez l'ouvrir en cliquant sur Afficher | Organiser.

#### <span id="page-25-4"></span>**P o u r a s s o c ie r d e s fic h ie r s à u n e c a t é g o r ie o u à u n e n o t e**

- 1. Sélectionnez un ou plusieurs fichiers en mode Gérer et effectuez l'une des opérations suivantes :
- Faites-le glisser vers la catégorie ou la note dans le panneau Organiser.
- Cliquez sur la case à côté de la catégorie en mode Organiser.
- U tilisez le raccourci-clavier **Commande** < num éro associé à la note > (1-5).
- Affichez le menu contextuel (cliquez sur un fichier tout en maintenant la touche Contrôle enfoncée), puis sé lectionnez une catégorie ou une note.
- <span id="page-25-7"></span>Allez à l'option de menu **Éditer** | **Note** et sélectionnez une note.
- <span id="page-25-5"></span>A llez à l'option de menu **Éditer | Catégories** et sélectionnez une catégorie.

## **C om m e n t a n n u le r l 'a s s o c ia t io n d 'u ne c a té g o r ie s o u no te à u n f i c h ie r**

Vous pouvez supprimer l'association d'un fichier à une catégorie ou note sans déplacer ni supprimer le fichier en question, ni même toucher les autres fichiers associés à la catégorie ou note.

#### <span id="page-25-6"></span>**P o u r s u p p r im e r d e s fic h ie r s d 'u n e c a t é g o r ie o u d 'u n e n o t e**

- 1. Dans la liste des fichiers, sélectionnez les fichiers contenant la catégorie ou la note que vous voulez supprimer.
- 2. Effectuez l'une des opérations suivantes :
	- Affichez le menu contextuel (cliquez sur un fichier tout en maintenant la touche Contrôle enfoncée), puis sélectionnez l'option x à côté des chiffres représentant les notes.
	- Sélectionnez un fichier, puis dans le panneau Propriétés, désactivez la case à cocher de la catégorie à retirer du fichier.

## <span id="page-26-0"></span>**C o p ie r e t d é p la c e r d e s f i c h ie r s**

Vous pouvez déplacer des fichiers et dossiers sur votre disque dur, et spécifier comment gérer le rem placement des fichiers existants. Lorsque vous utilisez ACDSee pour déplacer vos fichiers, les inform ations de la base de données associées à ces fichiers sont autom atiquem ent copiées vers le nouvel em placement.

### <span id="page-26-1"></span>**P o u r c o p ie r o u d é p la c e r le s fic h ie r s e n m o d e G é re r**

- 1. Dans la liste des fichiers, sélectionnez une ou plusieurs images et effectuez l'une des opérations suivantes :
- Affichez le menu contextuel (cliquez sur un fichier tout en maintenant la touche Contrôle enfoncée), puis sélectionnez l'option Copier vers un dossier ou Déplacer vers un dossier.
- A lle z à l'o p tio n d e m e n u **F i c h i e r** | **C o p i e r v e r s u n d o s s i e r** o u **D é p l a c e r v e r s u n d o s s i e r** .
- 2. Cliquez sur **Parcourir** et sélectionnez le dossier dans lequel vous voulez copier ou déplacer le fichier.
- 3. Sélectionnez la case à cocher *Enregistrer l'emplacement dans les raccourcis*, pour enregistrer l'em placem ent du dossier. L'em placem ent sera affiché autom atiquem ent la prochaine fois que vous sélectionnez Copier vers un dossier ou Déplacer vers un dossier, pour accélérer la sélection du dossier de destination.
- <span id="page-26-2"></span>4. Cliquez sur **Copier** ou **Déplacer**.

## **C o p ie r d e s im a g e s**

Vous pouvez copier et coller des images d'un dossier à l'autre sans quitter l'interface d'ACDSee.

#### <span id="page-26-3"></span>**P o u r c o p ie r u n e im a g e**

- 1. En mode Gérer, sélectionnez le fichier image à copier.
- 2. Allez à l'option de menu *Éditer* | Copier ou utilisez le raccourci-clavier Commande-C.
- 3. Naviguez jusqu'au dossier de destination où coller l'image, puis allez à l'option de menu *Éditer* | Coller ou utilisez le raccourci-clavier Commande-V.

## <span id="page-26-4"></span>**C r é e r e t s up p r im e r d e s d o s s ie r s**

<span id="page-26-5"></span>En mode Gérer, vous pouvez créer et supprimer des dossiers pour organiser vos fichiers.

#### **P o u r c ré e r u n d o s s ie r**

- 1. En mode Gérer, effectuez l'une des opérations suivantes :
	- **Allez à l'option de menu Fichier | Nouveau dossier.**
	- Cliquez sur le bouton Ajouter  $\pm$  au bas de la liste des dossiers.
- 2. Saisissez un nom pour le nouveau dossier et appuyez sur la touche *Entrée*.

#### <span id="page-26-6"></span>**P o u r s u p p r im e r u n d o s s ie r**

En mode Gérer, effectuez l'une des opérations suivantes :

- Affichez le menu contextuel (cliquez sur un dossier dans la liste des dossiers ou des fichiers et maintenez la touche Contrôle enfoncée), puis sélectionnez Placer dans la corbeille.
- Cliquez sur le bouton de suppression  $\Box$  au bas de la liste des dossiers.

#### <span id="page-27-0"></span>**G é r e r le s c a té g o r ie s**

Vous pouvez utiliser les panneaux Organiser et Propriétés pour créer, renommer, supprimer et déplacer des catégories.

#### <span id="page-27-1"></span>**P o u r g é re r le s c a t é g o r ie s d a n s le p a n n e a u O rg a n is e r**

Effectuez l'une des opérations suivantes :

- Affichez le menu contextuel (cliquez dans la zone des catégories tout en maintenant la touche Contrôle enfoncée, puis sélectionnez **Nouvelle catégorie**). Saisissez un nom pour la nouvelle catégorie et a p p u y e z s u r la touche **Entrée**.
- Pour déplacer une catégorie, faites-la glisser jusqu'à son nouvel emplacement.
- Pour éditer une catégorie, cliquez sur celle-ci tout en maintenant la touche Contrôle enfoncée, puis sélectionnez l'option Modifier la catégorie. Renommez la catégorie.
- Pour supprim er une catégorie, cliquez sur celle-ci tout en maintenant la touche Contrôle enfoncée, puis sélectionnez l'option Supprimer.
- Pour créer une sous-catégorie, sélectionnez une catégorie de niveau supérieur (parente) dans la liste. Affichez le menu contextuel (cliquez sur la catégorie tout en maintenant la touche Contrôle enfoncée), sé lectionnez l'option Nouvelle sous-catégorie, puis saisissez un nom pour la sous-catégorie.

#### <span id="page-27-2"></span>**G e s t io n e t o r g a n i s a t io n d e s f i c h ie r s d a n s A C D S e e**

En plus de ses fonctions de navigation et d'affichage, ACDSee est doté d'outils de gestion intégrés pour vous aider à trier et organiser vos images et fichiers multimédias. En voici quelques exemples : opérations par lot (permettant de modifier ou d'ajuster plusieurs fichiers en même temps), classification par catégories et notes, ainsi qu'une base de données puissante où sont stockées toutes les informations im portantes concernant vos images.

## Si le panneau Propriétés n'est pas visible, vous pouvez l'ouvrir en allant à l'option de menu **A f f i c h e r** | **P r o p r i é té s**.

#### <span id="page-27-3"></span>**C o l le r d e s f i c h ie r s e t d e s d o s s ie r s**

Vous pouvez copier des fichiers, puis les coller dans un autre dossier sans perdre les informations de votre base de données.

#### <span id="page-27-4"></span>**P o u r c o p ie r e t c o lle r d e s fic h ie r s o u d e s d o s s ie r s**

- 1. En mode Gérer, dans la liste des dossiers ou des fichiers, sélectionnez un ou plusieurs dossiers ou fichiers.
- 2. Allez à l'option de menu **Éditer** | Copier.
- 3. Dans la liste des dossiers, naviguez jusqu'au nouvel emplacement.
- 4. Allez à l'option de menu *Éditer* | Coller pour placer les fichiers ou les dossiers dans le nouvel em placement.

### <span id="page-28-0"></span>**Renommer un fichier ou un dossier**

Vous pouvez renommer un fichier ou un dossier de votre disque dur dans la liste des dossiers et celle des fichiers.

#### <span id="page-28-1"></span>**P o u r re n o m m e r u n fic h ie r o u u n d o s s ie r e n m o d e G é re r**

- 1. Dans la liste des fichiers ou des dossiers, sélectionnez l'élément à renommer.
- 2. Effectuez l'une des opérations suivantes :
	- Allez à l'option de menu **Éditer** | Renommer.
	- Affichez le menu contextuel (cliquez sur le fichier tout en maintenant la touche Contrôle enfoncée), puis sélectionnez l'option Renommer.
- 3. Saisissez un nouveau nom pour le fichier et cliquez sur Renommer.

Vous pouvez renommer plusieurs fichiers en même temps en effectuant une opération par lot.

## <span id="page-28-2"></span>**E n r e g i s tr e r d e s f i c h ie r s**

<span id="page-28-3"></span>Vous pouvez enregistrer vos fichiers dans un autre dossier ou un autre format et qualité de fichier.

#### **P o u r e n re g is t re r d e s fic h ie r s**

- 1. En mode Gérer, sélectionnez un fichier dans la liste des fichiers.
- 2. Allez à l'option de menu Fichier | Enregistrer sous.
- 3. Dans la boîte de dialogue Enregistrer sous, saisissez un nom pour le fichier.
- 4. Indiquez l'emplacement de destination où enregistrer le fichier.
- 5. Indiquez vos préférences en ce qui concerne le format et la qualité.
- <span id="page-28-4"></span>6. Cliquez sur **Enregistrer**.

#### **M a r q ue r d e s im a g e s**

Le nombre de photos prises lors d'un événement important comme un mariage ou un marathon peut facilem ent se chiffrer dans les centaines. Une fois les photos transférées sur votre ordinateur, vous voudrez sans doute faire un premier tri et sélectionner les meilleures. Les marques ont été conçues pour vous faciliter cette tâche; il suffit d'ajouter une marque temporaire aux photos que vous voulez retenir pour traitem ent ultérieur.

La case à cocher pour le marquage se trouve dans le coin inférieur droit de la vignette. Cliquez sur cette case pour ajouter une marque à la photo, et cliquez à nouveau pour enlever la marque. Les photos restent m ar quées jus qu'à ce que vous enleviez la marque.

Vous pouvez afficher toutes les photos marquées d'un seul coup : dans le panneau Organiser, sous l'entête « Éléments spéciaux », cliquez sur le mot « Marqué ». Les marques, tout comme les catégories et les notes, facilitent la tâche de mettre de côté, organiser et grouper vos photos sans avoir à les déplacer d'un dossier à l'autre.

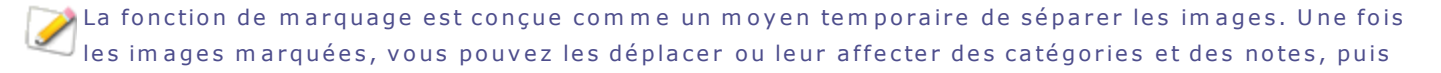

enlever la marque. Les catégories et les notes sont plus efficaces à long terme pour organiser et grouper des photos.

#### <span id="page-29-0"></span>**P o u r c o c h e r u n e im a g e s é le c t io n n é e**

- Utilisez la barre oblique inverse \ pour activer la coche.
- Sélectionnez la case qui se trouve dans le coin inférieur droit de la vignette.
- Affichez le menu contextuel (cliquez sur l'image ou sa vignette tout en maintenant la touche Contrôle enfoncée), puis sélectionnez Marquer.

#### <span id="page-29-1"></span>**P o u r e n le ve r la m a rq u e d 'u n e im a g e s é le c t io n n é e**

Utilisez la barre oblique inverse \ pour désactiver la coche.

#### <span id="page-29-2"></span>**P o u r e n le ve r la m a rq u e d e t o u t e s le s im a g e s**

- 1. Affichez tous les fichiers marqués en cliquant sur le mot Marqué dans le panneau Organiser.
- 2. Utilisez le raccourci-clavier **Commande-A** pour tous les sélectionner.
- 3. U tilisez la barre oblique inverse \ pour désactiver la coche.

#### <span id="page-29-3"></span>**P o u r a ffic h e r u n e p h o t o m a rq u é e**

En mode Gérer, cliquez sur le panneau Organiser, puis cliquez sur le mot Marqué. Le programme affiche dans la liste des fichiers toutes les photos marquées provenant de tous les dossiers.

#### <span id="page-29-4"></span>**S u r v o l d u p a n ne a u O r g a n i s e r**

Le panneau Organiser est l'un des plus utiles d'ACDSee : vous y trouverez de nombreuses méthodes d'organisation, de tri et de recherche de fichier.

S'il n'est pas visible, vous pouvez l'ouvrir en allant à l'option de menu *Afficher* | Organiser.

U tilisez le panneau Organiser pour classer vos photos. Cliquez sur une catégorie ou une note pour voir tous les fichiers qui y sont associés. Par exemple, si vous sélectionnez la catégorie *Albums*, toutes les im ages associées à cette catégorie s'affichent dans la liste des fichiers. Pour revenir à une vue précédente dans la liste des fichiers, cliquez sur le bouton de retour ou sur un dossier dans la liste des dossiers. Vous pouvez également sélectionner la **Banque d'images** dans le panneau Organiser pour afficher toutes les im ages cataloguées dans la base de données d'ACDSee.

### <span id="page-29-5"></span>**C a té g o r ie s**

Les catégories permettent d'organiser les fichiers facilement et logiquement. Lorsque vous associez un fichier à une catégorie, vous ne retirez pas le fichier de son dossier et ne créez pas de copie supplém entaire. Les catégories peuvent être simples ou complexes et vous pouvez les renommer à votre guise. Sélectionnez des fichiers dans la liste des fichiers et faites-les glisser jusqu'à la catégorie choisie. Une fois les fichiers associés à des catégories, vous pouvez les chercher, trier et grouper par catégorie. Quand un fichier est associé à une catégorie, l'icône **e** paraîtra sur sa vignette dans la liste des fichiers. Si un fichier est associé à plusieurs catégories, l'icône sur la vignette sera celui des catégorie multiples  $\Box$ .

Les options pour créer, supprimer et renommer une catégorie par défaut se trouvent dans le m enu contextuel; pour y accéder, cliquez sur la catégorie tout en maintenant la touche Contrôle enfoncée.

#### <span id="page-30-0"></span>**N o te s**

Cliquez sur le chiffre qui représente une note pour voir tous les fichiers qui ont cette note. Vous pouvez affecter une note de 1 à 5 aux fichiers; il suffit de faire glisser les fichiers en question vers cette note dans le panneau Organiser. Un fichier ne peut avoir qu'une seule note. Lorsqu'un fichier est noté, sa note apparaît sur la vignette dans la liste des fichiers.

## <span id="page-30-1"></span>**É lé m e n ts s p é c ia ux**

Les éléments spéciaux servent à afficher rapidement toutes les images de la base de données et toutes les im ages sans catégorie. Sélectionnez l'un des éléments suivants :

- **Banque d'images** : : Affiche toutes les images cataloguées dans la base de données d'ACDSee. Si vous avez une grande collection d'images, il faudra peut-être quelques instants pour rassembler toutes les inform ations.
- **Sans catégorie** : Affiche toutes les images cataloguées dans la base de données qui ne sont associées à aucune catégorie.
- **Marqué** : Affiche toutes les photos qui se trouvent sur l'ordinateur et qui portent une marque.

Vous pouvez affecter une note ou une catégorie à n'importe quel type de fichier, mais les options sous Élém ents spéciaux s'appliquent seulem ent aux im ages.

## <span id="page-30-2"></span>**B a s e d e d o n né e s d 'A C D S e e**

Lorsque vous associez un fichier à une note ou à une catégorie, ces informations sont stockées dans la base de données d'ACDSee. Comme pour les autres informations de la base de données, celles-ci sont toujours associées à un fichier en particulier.

#### <span id="page-30-3"></span>**S u r v o l d u p a n ne a u P r o p r ié té s**

Le panneau Propriétés affiche les propriétés des fichiers (par exemple taille, type, emplacement, date de création), ainsi que toute métadonnée EXIF ajoutée par l'appareil photo lors de la prise du cliché.

#### <span id="page-30-4"></span>**P o u r o u vr ir le p a n n e a u P ro p r ié t é s**

En mode Gérer ou Afficher, allez à l'option de menu Afficher | Propriétés. Par défaut, le panneau Propriétés se trouve sur le côté droit de l'écran.

## <span id="page-30-6"></span><span id="page-30-5"></span>**Im p rim e r**

#### <span id="page-30-8"></span>**C r é e r u ne p la n c he c o n ta c t**

Pour partager vos images, vous pouvez créer des planches contact, c'est-à-dire des miniatures de vos im ages agencées sur une page.

#### <span id="page-30-7"></span>Pour créer une planche contact

- 1. En mode Gérer, dans la liste des fichiers, sélectionnez les images à inclure.
- 2. Allez à l'option de menu Fichier | Imprimer ou utilisez le raccourci-clavier Commande-P.
- 3. Dans la boîte de dialogue Imprimer des images, sélectionnez la taille du papier dans la liste déroulante **F o rm a t d u d o c um e n t**.
- 4. Sélectionnez la taille d'im pression avec le menu déroulant Format d'im pression.

## 5 . S é le c tio n n e z **P l a n c h e c o n ta c t** d a n s la s e c tio n **M i s e e n p a g e d e l 'im p r e s s i o n**.

## <span id="page-31-0"></span>6. Cliquez sur Imprimer.

## **C r é e r u n P D F**

Vous pouvez utiliser ACDSee pour combiner vos images dans un fichier PDF (Portable Document Format).

### <span id="page-31-1"></span>**P o u r c ré e r u n P D F**

- 1. En mode Gérer, dans la liste des fichiers, sélectionnez les images que vous voulez exporter au format PDF.
- 2. Allez à l'option de menu Fichier | Imprimer ou utilisez le raccourci-clavier Commande-P.
- 3. Cliquez sur l'icône Imprimer pour afficher la boîte de dialogue Imprimer.
- 4. Cliquez sur le bouton PDF et sélectionnez l'option Enregistrer au format PDF.
- 5. Saisissez un nom pour le fichier dans le champ *Enregistrer sous*, et sélectionnez l'emplacement où placer le fichier PDF.
- 6. Saisissez l'information dans les champs de titre, auteur, sujet, et mots-clés.
- <span id="page-31-2"></span>7. Cliquez sur **Enregistrer**.

## **Créer un préréglage de paramètres d'impression**

Si vous utilisez souvent les mêmes paramètres d'impression, vous trouverez utile de les enregistrer sous forme de préréglage dans ACDSee. Vous éviterez ainsi d'avoir à saisir les mêmes paramètres à chaque im pression.

#### <span id="page-31-3"></span>Pour créer un préréglage de paramètres d'impression

- 1. En mode Gérer, dans la liste des fichiers, sélectionnez les images à inclure.
- 2. Allez à l'option de menu Fichier | Imprimer ou utilisez le raccourci-clavier Commande-P.
- 3. Cliquez sur Imprimer.
- 4. Dans la boîte de dialogue Imprimer, cliquez sur le bouton flèche vers le bas.

La boîte de dialogue s'aggrandit pour afficher plus de paramètres d'impression.

- 5. Définissez les paramètres d'impression.
- 6 . D a n s la li s te d é r o ula n te **P r é r é g l a g e s**, s é le c tio n n e z **E n r e g i s tr e r s o u s**.
- 7. Saisissez un nom pour le préréglage et cliquez sur OK.

Le préréglage s'ajoute aux options de la liste déroulante Préréglages.

## <span id="page-31-4"></span>Pour utiliser un préréglage de paramètres d'impression

- 1. En mode Gérer, dans la liste des fichiers, sélectionnez les images à inclure.
- 2. Allez à l'option de menu Fichier | Imprimer ou utilisez le raccourci-clavier Commande-P.
- 3. Cliquez sur Imprimer.
- 4. Dans le menu déroulant préréglage, sélectionnez un préréglage.
- 5. Cliquez sur Imprimer.

### <span id="page-32-0"></span>**Personnaliser la taille d'impression**

<span id="page-32-1"></span>A C D S e e vous perm et de personnaliser la taille de l'im age aux fins d'im pression.

#### **P o u r p e r s o n n a lis e r la t a ille d e l'im a g e a u x fin s d 'im p re s s io n**

- 1. En mode Gérer, dans la liste des fichiers, sélectionnez les images à imprimer.
- 2. Allez à l'option de menu Fichier | Imprimer ou utilisez le raccourci-clavier Commande-P.
- 3. Dans la liste déroulante Format d'impression, sélectionnez Personnaliser.
- 4. Dans la boîte de dialogue Form at d'im pression, cliquez sur le bouton + pour ajouter une nouvelle taille.
- 5. Dans le menu déroulant Mesure, sélectionnez une mesure.
- 6. Saisissiez la taille dans les champs Largeur et Hauteur.
- <span id="page-32-2"></span>7 . C liq u e z s u r **O K** .

#### **Imprimer des images**

Grâce à l'utilitaire d'im pression d'ACDSee, vous pouvez im primer vos photos sur n'im porte quelle taille de papier. À mesure que vous modifiez les options d'impression, l'aperçu de l'image dans la boîte de dialogue Im pression change dynamiquem ent.

#### <span id="page-32-3"></span>**P o u r im p r im e r d e s im a g e s**

- 1. Sélectionnez l'image ou les images à imprimer.
- 2. Allez à l'option de menu Fichier | Imprimer ou utilisez le raccourci-clavier Commande-P.
- 3. Dans la boîte de dialogue Imprimer des images, sélectionnez la taille du papier dans la liste déroulante **F o rm a t d u d o c um e n t**.
- 4. Sélectionnez la taille d'impression dans la liste déroulante Format d'impression.
- 5. Sélectionnez une mise en page à partir du volet Mise en page de l'impression.
- <span id="page-32-4"></span>6. Cliquez sur Imprimer.

## <span id="page-32-5"></span>Effectuer des recherches

#### **T r o u v e r r a p id e m e n t d e s im a g e s**

L'option Éléments spéciaux du panneau Organiser sert à trouver rapidement toutes les images de votre base de données, ou répertorier toutes les images que vous n'avez pas encore associé [à](#page-27-0) une catégorie.

Les résultats de la recherche s'affichent dans la liste des fichiers.

#### <span id="page-32-6"></span>**P o u r re p é re r t o u t e s le s im a g e s d 'u n c o u p**

**Dans le panneau Organiser, sous Éléments spéciaux, cliquez sur Banque d'images.** 

#### <span id="page-32-7"></span>**P o u r re p é re r le s im a g e s s a n s c a t é g o r ie**

<span id="page-32-8"></span>**D** Dans le panneau Organiser, sous Éléments spéciaux, cliquez sur Sans catégorie.

Les fonctions Banque d'images et Sans catégorie n'affichent que les images cataloguées dans la base de données ; elles ne servent pas à repérer des fichiers d'autres types sur le disque dur.

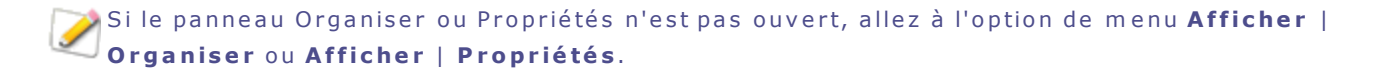

### <span id="page-33-0"></span>**Effectuer des recherches dans ACDSee**

ACDSee est doté d'une barre de recherche rapide. Vous pouvez également utiliser les options du panneau Organiser pour répertorier et trouver rapidement toutes les images de votre disque dur, pour repérer les fichiers sans catégorie, les fichiers marqués et les fichiers qui ont une note.

## <span id="page-33-1"></span>**U t i l i s e r la b a r r e d e r e c he r c he r a p id e**

La barre de recherche rapide en mode Gérer est très utile pour trouver rapidement des fichiers ou des dossiers. Elle est dotée de plusieurs options et prend en charge les opérateurs de base, vous permettant d'affiner et d'élargir vos critères de recherche au gré de vos besoins; les résultats s'affichent dans la liste des fichiers.

La recherche rapide cherche automatiquement dans les champs de la base de données de ACDSee, dans les noms de fichier, les extensions et les catégories.

#### <span id="page-33-2"></span>Pour exécuter une recherche rapide

Dans la barre de recherche rapide, saisissez le mot-clé à utiliser comme critère de recherche.

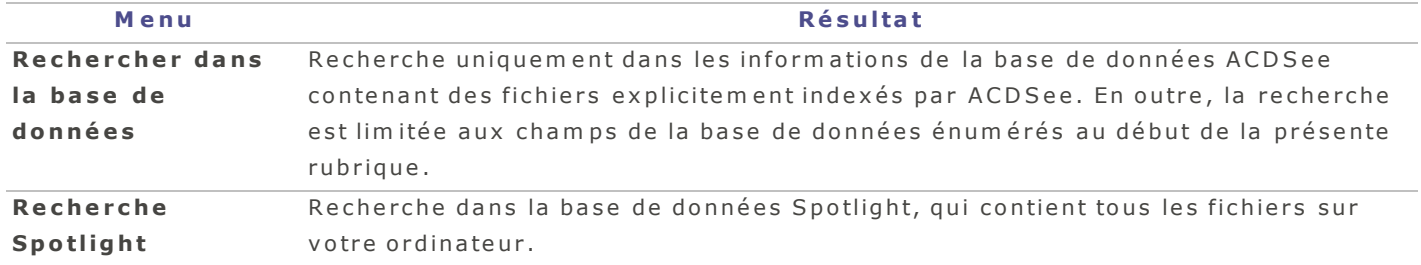

#### <span id="page-33-3"></span>**O p é r a te u r s d e r e c he r c he r a p id e**

Vous pouvez utiliser les opérateurs suivants pour affiner ou élargir vos recherches dans la barre de recherche rapide.

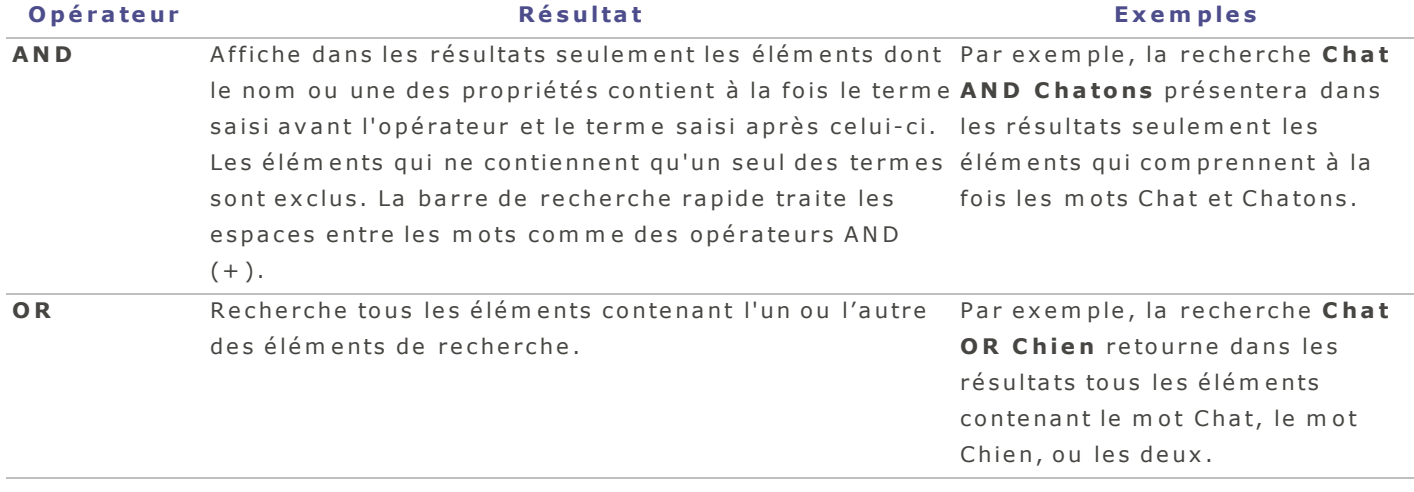

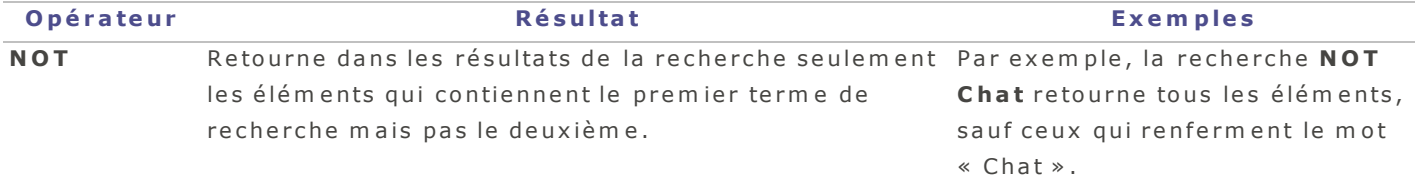

## <span id="page-35-1"></span><span id="page-35-0"></span>**M o d e A ffic h e r**

## **Survol du mode Afficher**

Le mode Afficher vous permet de voir vos images en résolution intégrale, une à la fois. Parmi les autres fonctions offertes dans ce mode, notons : le panneau Propriétés (Afficher | Propriétés) pour afficher les propriétés d'une image, la faire pivoter ou en afficher certaines zones à divers grossissements, la bande de film qui permet de parcourir rapidement à travers toutes les images d'un dossier, la barre d'outils dotée de boutons de navigation, et la barre d'état qui affiche des informations sur l'image en cours.

### <span id="page-35-2"></span>**L e m o d e A f f ic h e r e s t d iv is é e n d e u x s e c t io n s :**

La fenêtre principale affiche l'image qui est sélectionnée dans la bande de film. La barre d'outil permet de faire pivoter une image ou d'effectuer un zoom sur celle-ci.

La bande de [film](#page-36-0) affiche les images sélectionnées, ou toutes les images d'un dossier sélectionné. Parcourez ces images en utilisant les touches de flèche vers la gauche et vers la droite.

## <span id="page-35-3"></span>Pour accéder au mode Afficher, sélectionnez une image en mode Gérer et effectuez l'une des opérations **s u iv a n te s :**

- Cliquez sur l'onglet Afficher dans le coin supérieur droit d'ACDSee.
- **E** Dans le menu principal d'ACDSee, sélectionnez Afficher | Mode Afficher.
- Utilisez le raccourci-clavier Option + Commande + V.
- Double-cliquez sur une image.

Le mode Afficher n'affiche que les images, et non les autres types de fichier.

## <span id="page-35-5"></span><span id="page-35-4"></span>**T ra v a ill e r a v e c l e s im a g e s e n m o d e A f fi c h e r**

## **Parcourir les images en mode Afficher**

En mode Afficher, des boutons dans le coin supérieur gauche de la fenêtre vous aident à naviguer dans vos im ages. Le tableau suivant décrit ces boutons.

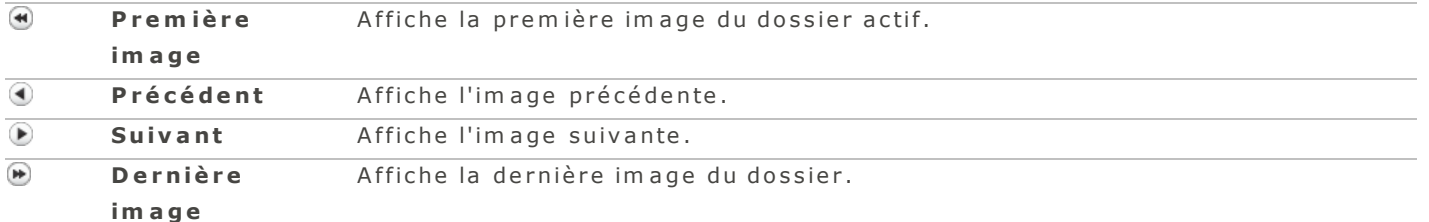

Pour effectuer un zoom sur une image, maintenez la touche **Commande** enfoncée tout en appuy ant sur la touche + ou -.

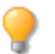

U tilisez l'outil de sélection  $\Box$  pour cerner une zone de l'image à copier et coller.

## <span id="page-36-0"></span>**P a r c o u r i r le s im a g e s d a n s la b a nd e d e f i lm**

La bande de film est une autre méthode de parcourir les images en mode Afficher. Vous pouvez la redimensionner et la masquer selon vos besoins.

#### <span id="page-36-1"></span>**P o u r n a v ig u e r p a rm i le s im a g e s e n u t ilis a n t la b a n d e d e film**

Effectuez l'une des opérations suivantes :

- Cliquez sur une image dans la bande.
- Appuyez sur les touches de flèche.
- Cliquez sur la barre de défilement au bas de la bande et faites-la glisser.
- Placez le curseur sur la bande et faites-la défiler avec votre souris.

 $\blacktriangleright$ Si vous avez marqué, verrouillé, ou ajouté des catégories ou des notes à certaines images, une icône de recouvrement s'affichera sur celles-ci dans la bande de film.

## <span id="page-36-2"></span>**R e d im e n s io n ne r la b a nd e d e f i lm**

Vous pouvez redimensionner la bande de film afin de modifier la taille et le nombre d'images affichées.

#### <span id="page-36-3"></span>**P o u r re d im e n s io n n e r la b a n d e d e film**

<span id="page-36-4"></span>Cliquez sur la barre d'en-tête au haut de la bande et faites-la glisser vers le haut ou vers le bas.

#### **M a s q ue r la b a nd e d e f i lm**

<span id="page-36-5"></span>Vous pouvez masquer la bande de film afin d'avoir plus d'espace dans la fenêtre pour afficher l'image.

#### **P o u r m a s q u e r la b a n d e d e film**

Double-cliquez sur la barre d'en-tête au haut de la bande. Pour réafficher la bande, double-cliquez à nouveau sur cet en-tête au bas de l'écran.

Quand la bande de film est réduite, utilisez les touches de flèche pour parcourir les images.

#### <span id="page-36-6"></span>**Options de visualisation en mode Afficher**

Le tableau ci-dessous décrit les options de visualisation disponibles en mode Afficher.

#### <span id="page-36-9"></span><span id="page-36-8"></span>**Options de visualisation du mode Afficher**

<span id="page-36-7"></span>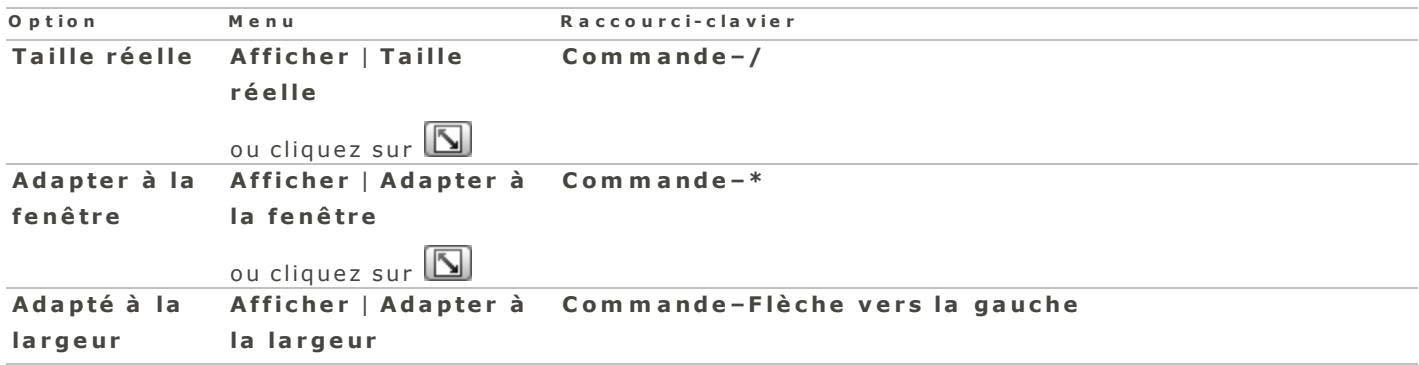

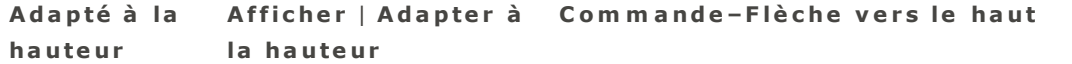

Pour effectuer un zoom sur une image, maintenez la touche Commande enfoncée tout en appuyant sur la touche + ou -.

## <span id="page-37-1"></span><span id="page-37-0"></span>**A f f i c he r d e s im a g e s R AW**

La prise en charge des fichiers RAW dépend des dernières mises à jour RAW d'Apple qui ont été installés sur votre ordinateur. Veuillez visiter le site Web d'Apple pour confirmer si vos fichiers RAW sont pris en c h a r g e .

## <span id="page-38-1"></span><span id="page-38-0"></span>**U tilis e r la fo n c tio n d e zo om**

## **Définir le facteur de zoom**

Pour effectuer un zoom sur une image, utilisez le curseur prévu à cet effet :  $\overline{\phantom{x}---}$  . Vous pouvez aussi sélectionner un facteur de zoom dans la liste déroulante.

### <span id="page-38-2"></span>**P o u r d é f in ir le f a c te u r d e z o o m à l 'a id e d u c u r s e u r**

- 1. Sélectionnez l'image en mode Afficher.
- 2. Cliquez sur le curseur de zoom et effectuez l'une des opérations suivantes :
	- Faites glisser le curseur vers la gauche pour réduire le zoom.
	- Faites glisser le curseur vers la droite pour augmenter le zoom.

## <span id="page-38-3"></span>**A f fi c h e r d e s im a g e s e n m o d e P l e in é c ra n**

<span id="page-38-4"></span>U tilisez la fonction Plein écran pour afficher une image de sorte qu'elle occupe tout l'écran.

### **C o m m e n t a f f ic h e r le s im ag e s e n m o d e P le in é c r a n**

Effectuez l'une des opérations suivantes :

- **Allez à l'option de menu Afficher | Plein écran.**
- $\bullet$  Utilisez le raccourci-clavier **Option-Commande-F**.
- Cliquez sur le bouton Plein écran " (en mode Afficher uniquement).

En mode plein écran, vous pouvez :

- Augmenter le facteur de zoom en utilisant le raccourci-clavier Commande et +.
- **A** Réduire le facteur de zoom en utilisant le raccourci-clavier Commande et -.
- **Quitter le mode Plein écran en appuyant sur la touche Échap.**

Vous pouvez également définir les préférences d'affichage plein écran qui s'appliquent aux modes Gérer et Afficher.

## <span id="page-38-5"></span>**Effectuer un zoom sur une image**

Vous pouvez vous servir de votre souris pour augmenter et réduire le facteur de zoom afin de vous concentrer sur une zone spécifique d'une image.

#### <span id="page-38-6"></span>**Pour changer le facteur de zoom**

Effectuez l'une des opérations suivantes :

- Augmentez le facteur de zoom en utilisant le raccourci-clavier Commande et +.
- Réduisez la facteur de zoom en utilisant le raccourci-clavier Commande et -.

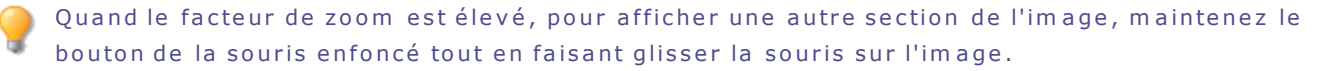

## <span id="page-39-1"></span><span id="page-39-0"></span>**D é fin ir le s p ré fé re n c e s**

## P références relatives aux périphériques

<span id="page-39-2"></span>Vous pouvez définir comment ACDSee gère les périphériques externes.

## Pour définir les préférences relatives aux périphériques

- 1. En mode Gérer, sélectionnez l'option de menu ACDSee | Préférences.
- 2. Dans la boîte de dialogue Préférences, cliquez sur *Périphériques*.
- 3. Indiquez vos choix pour les options décrites dans le tableau ci-dessous.

## **D é f i n i r l e s p r é f é r e n c e s r e l a t i v e s a u x p é r i p h é r i q u e s**

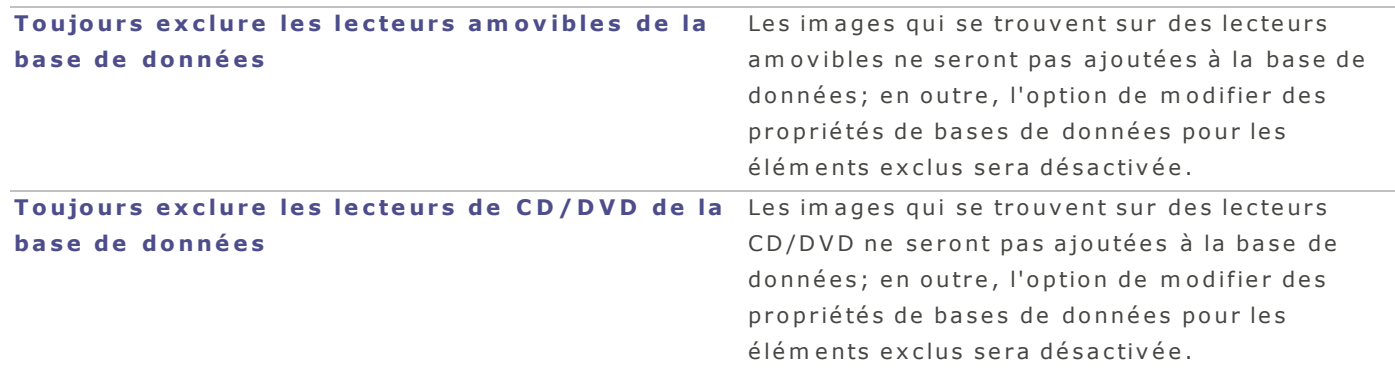

<span id="page-39-3"></span>4. Fermez la boîte de dialogue pour que vos changements prennent effet et retourner à ACDSee.

## **Préférences relatives au mode Gérer**

La boîte de dialogue Préférences vous permet de définir différentes options du mode Gérer, notamment le dossier de démarrage par défaut.

## <span id="page-39-4"></span>**P o u r d é f in ir le s p r é f é r e n c e s r e la t iv e s a u m o d e G é r e r**

- 1. En mode Gérer, sélectionnez l'option de menu ACDSee | Préférences.
- 2. Dans la boîte de dialogue Préférences, cliquez sur Gérer.
- 3. Indiquez vos choix pour les options décrites dans le tableau ci-dessous.
- 4. Fermez la boîte de dialogue pour que vos changements prennent effet et retourner à ACDSee.

### **P r é f é r e n c e s r e l a t i v e s a u m o d e G é r e r**

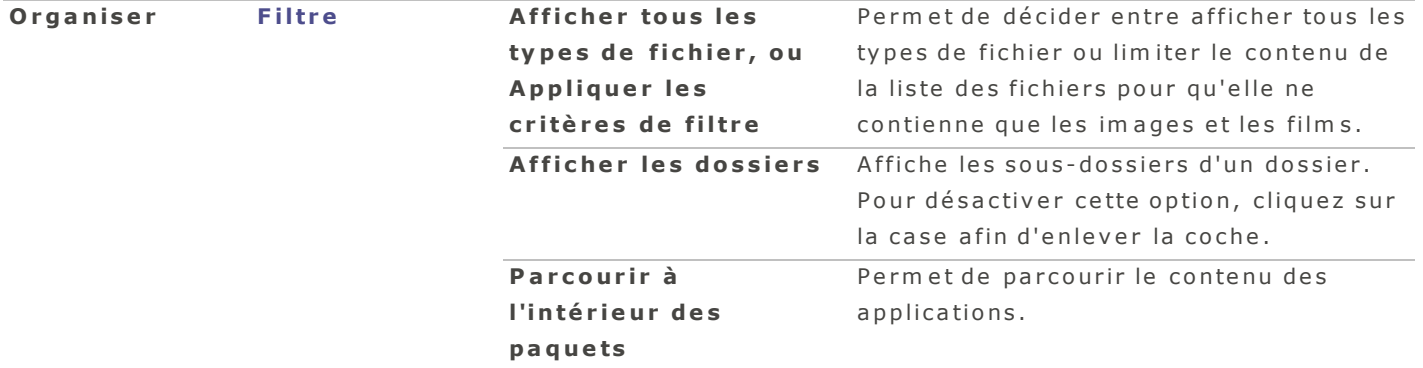

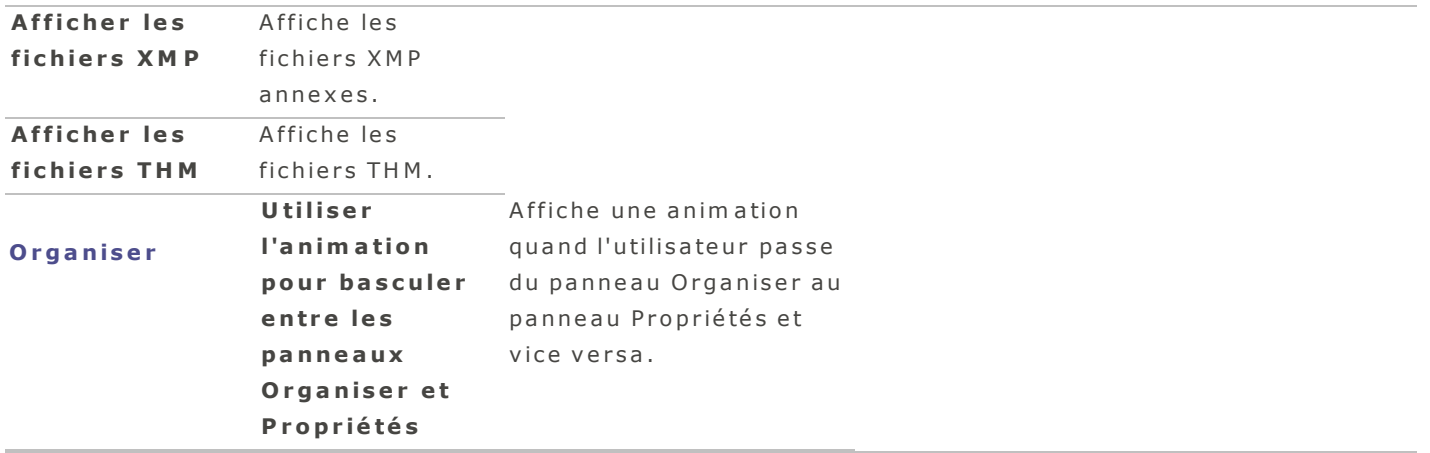

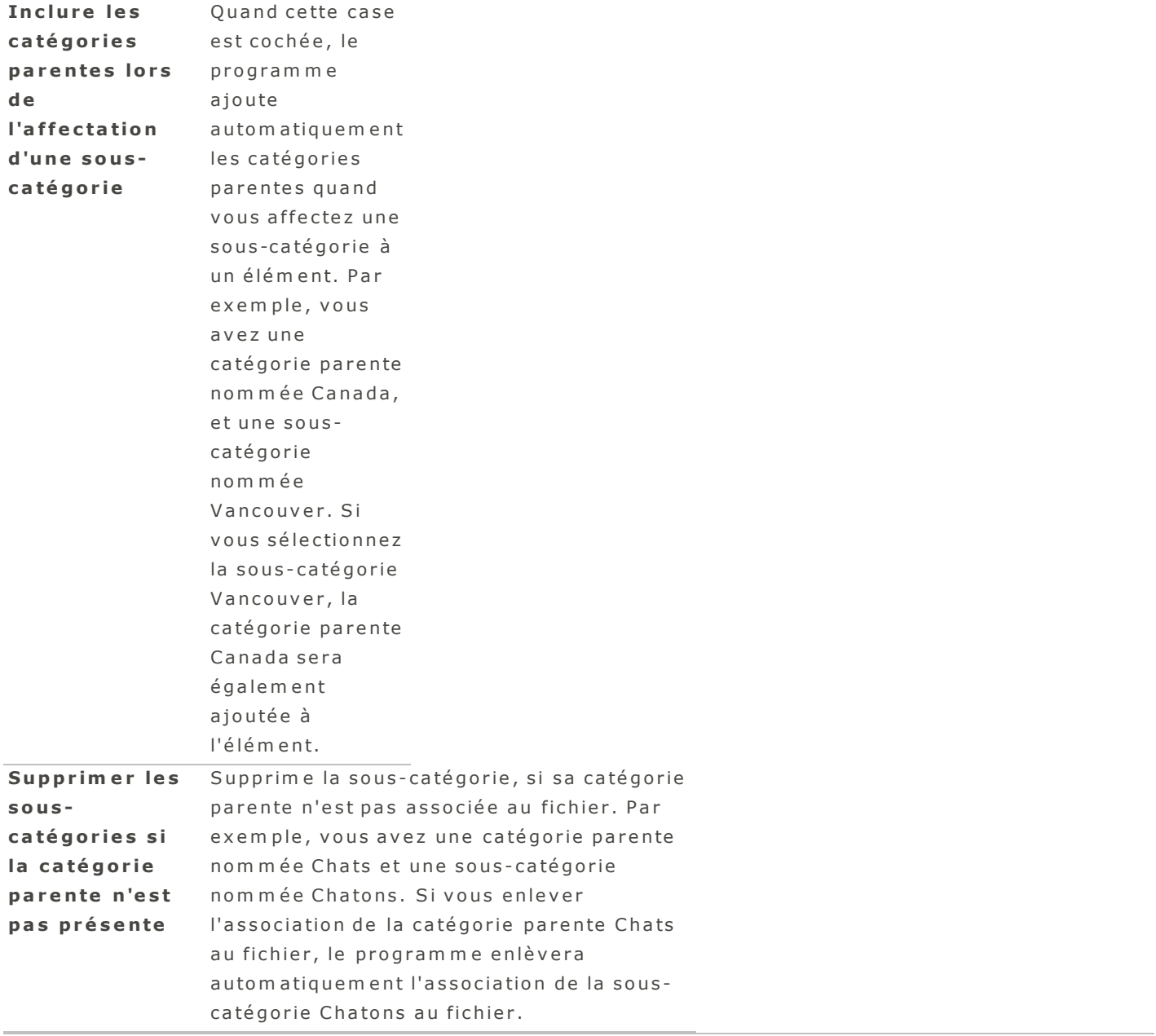

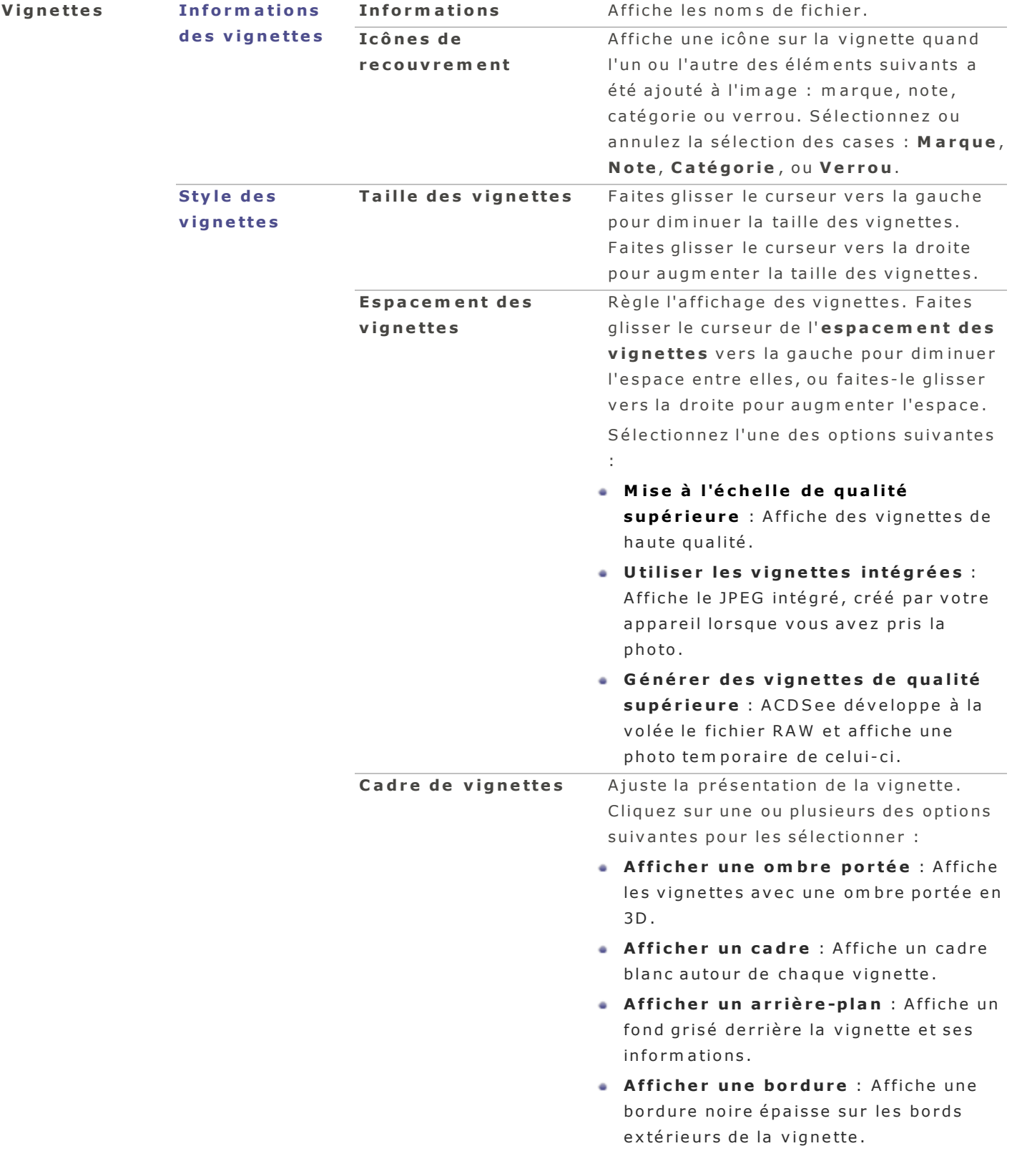

# <span id="page-44-3"></span><span id="page-44-2"></span>**P ré fé re n c e s re la t iv e s à la s o u r is**

Vous pouvez définir comment le logiciel réagit quand vous doublez-cliquez sur une image.

## **Pour définir les paramètres de la souris**

- 1. Allez à l'option de menu | ACDSeePréférences.
- 2. Dans la boîte de dialogue Préférences, cliquez sur Paramètres de la souris.
- <span id="page-44-0"></span>3. Sélectionnez vos préférences dans les onglets décrits ci-dessous.

## **O ng le t d e s p a r a m è tr e s d e la s o u r i s**

## **P r é f é r e n c e s r e l a t i v e s a u m o d e G é r e r**

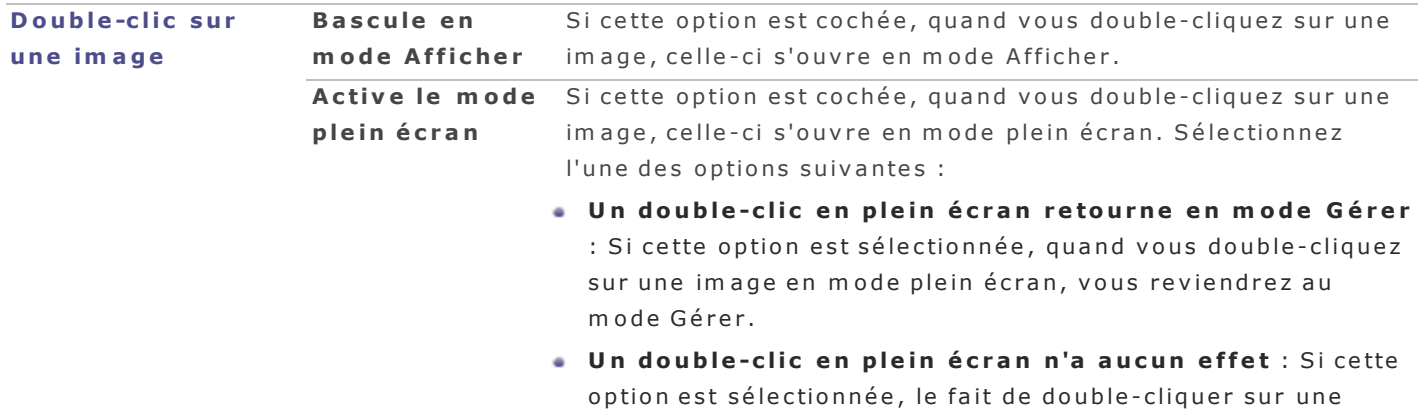

im age en mode plein écran n'aura aucun effet.

## **P r é f é r e n c e s r e l a t i v e s a u m o d e A f f i c h e r**

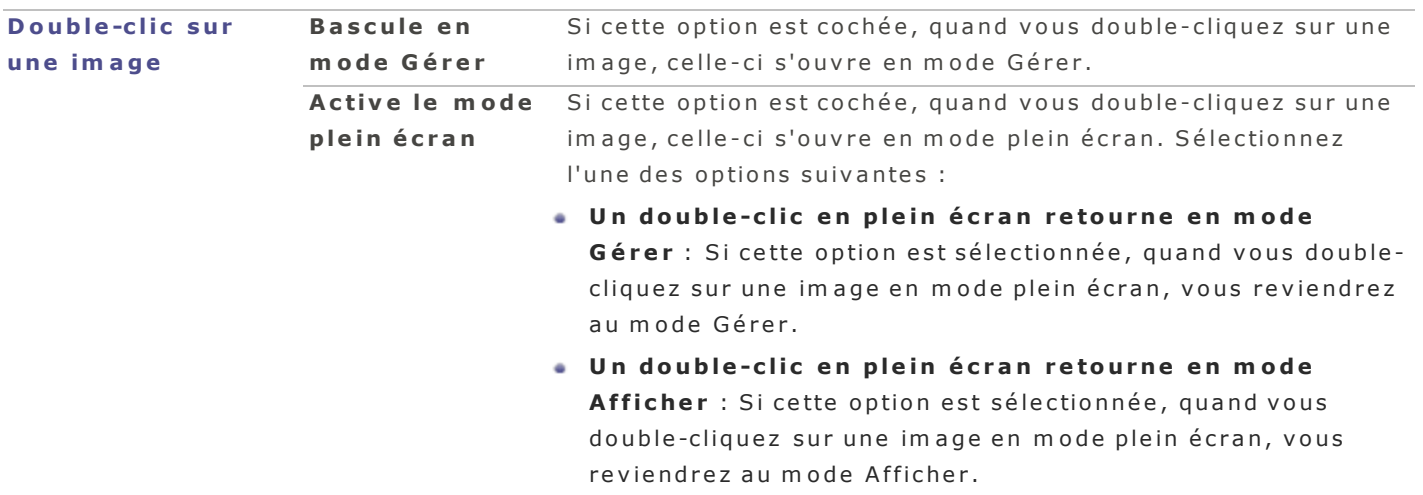

## <span id="page-44-1"></span>**P ré f é re n c e s g é n é ra l e s**

Vous pouvez définir vos préférences relatives à la rotation des images et à l'affichage en modes Gérer et Afficher.

## <span id="page-45-0"></span>**P o u r d é f in ir le s p r é f é r e n c e s g é n é r a le s**

- 1. En mode Gérer, sélectionnez l'option de menu **ACDSee | Préférences**. Ou appuyez sur le raccourciclavier Commande et,.
- 2. Dans la boîte de dialogue Préférences, allez à l'onglet Général.
- 3. Indiquez vos choix pour les options décrites dans le tableau ci-dessous.
- 4. Fermez la boîte de dialogue pour que vos changements prennent effet et retourner à ACDSee.

#### **P r é f é r e n c e s g é n é r a l e s**

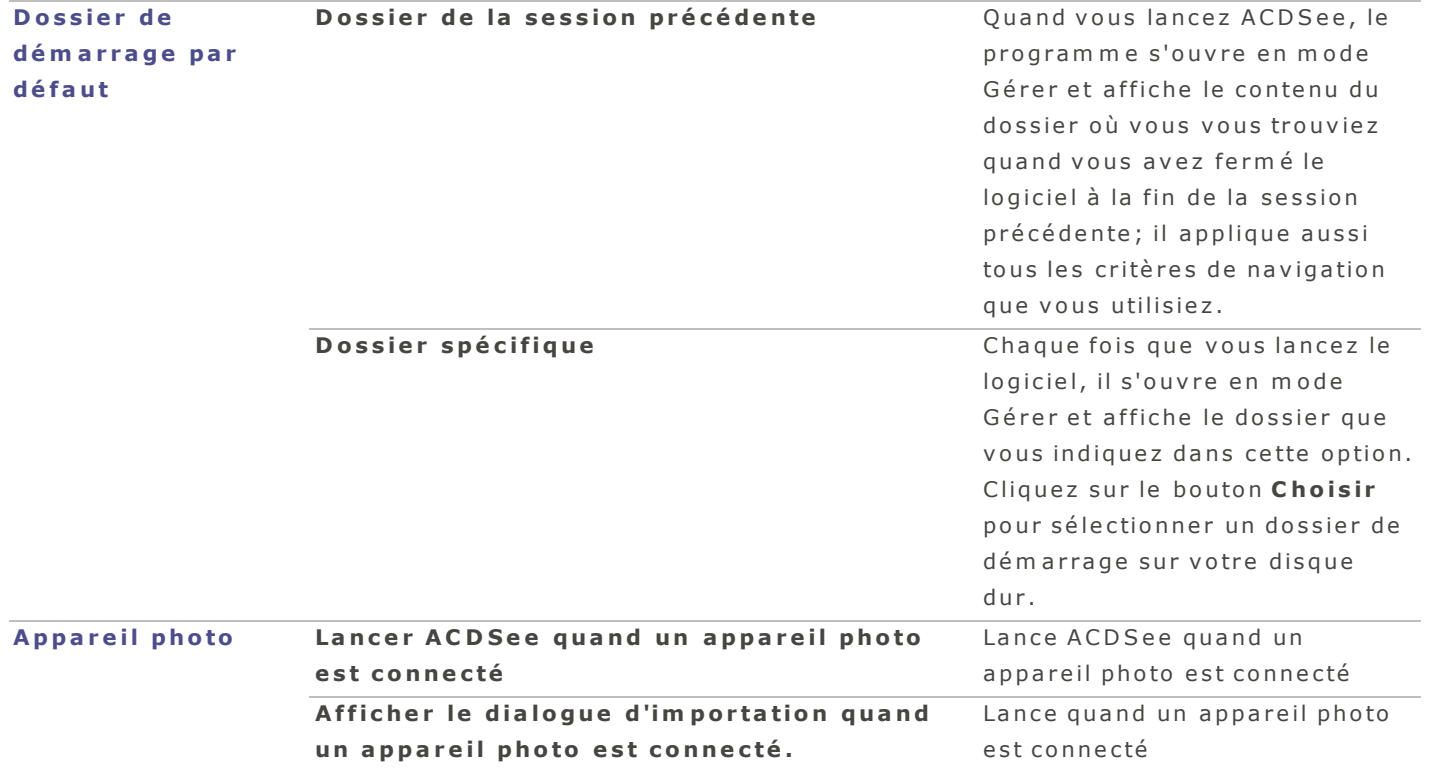

![](_page_46_Picture_572.jpeg)

## <span id="page-46-0"></span>**Préférences relatives au mode Afficher**

Vous pouvez modifier le fonctionnement du mode Afficher selon vos préférences.

## <span id="page-46-1"></span>**Pour définir les préférences relatives au mode Afficher**

- 1. En mode Gérer, sélectionnez l'option de menu ACDSee | Préférences.
- 2. Dans la boîte de dialogue Préférences, cliquez sur Afficher.
- 3. Indiquez vos choix pour les options décrites dans le tableau ci-dessous.

## **Préférences relatives au mode Afficher**

![](_page_46_Picture_573.jpeg)

![](_page_47_Picture_339.jpeg)

4. Fermez la boîte de dialogue pour que vos changements prennent effet et retourner à ACDSee.

## <span id="page-48-1"></span><span id="page-48-0"></span>**R a c c o u rcis**

## <span id="page-48-2"></span>R a c c o u r c i s - c l a v i e r

## **R a c c o u r c i s -c la v ie r d i s p o n ib le s e n m o d e G é r e r e t A f f i c he r .**

Certains raccourcis et éléments du menu ne sont pas disponibles dans tous les modes.

Pour im prim er cette page afin de vous y référez, affichez le menu contextuel (maintenez la touche Contrôle enfoncée tout en cliquant sur la page), puis sélectionnez Imprimer.

![](_page_48_Picture_556.jpeg)

![](_page_49_Picture_524.jpeg)

## <span id="page-50-1"></span><span id="page-50-0"></span>**Formats de fichier**

## <span id="page-50-2"></span>**Formats de fichiers pris en charge**

### **Formats RAW pris en charge**

La prise en charge des fichiers RAW dépend des dernières mises à jour RAW d'Apple qui ont été installés sur votre ordinateur. Veuillez visiter le site Web d'Apple pour confirmer si vos fichiers RAW sont pris en charge.

## <span id="page-50-3"></span>**Formats de fichier autres que RAW pris en charge en mode Afficher**

Form ats de fichier que ACDSee est en mesure d'afficher en mode Afficher :

![](_page_50_Picture_428.jpeg)

## <span id="page-51-0"></span>**Ind e x**

![](_page_51_Picture_196.jpeg)

![](_page_52_Picture_227.jpeg)

![](_page_52_Picture_228.jpeg)

![](_page_52_Picture_229.jpeg)

**L**

ACDSee 2 Guide de l'utilisateur

![](_page_53_Picture_305.jpeg)

![](_page_54_Picture_194.jpeg)